## System Composer™

User's Guide

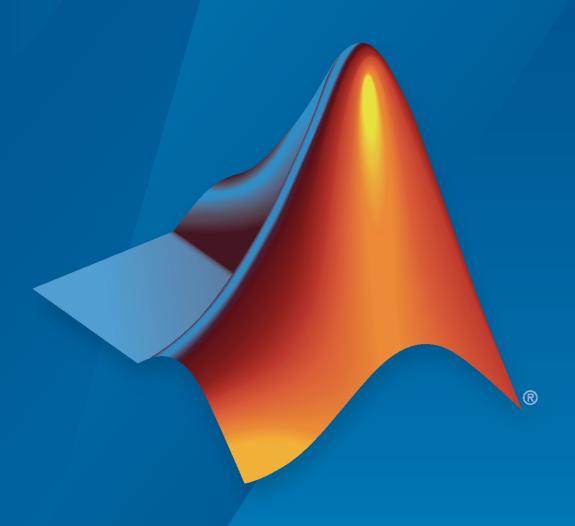

# MATLAB&SIMULINK®

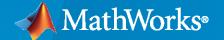

## **How to Contact MathWorks**

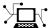

Latest news: www.mathworks.com

Sales and services: www.mathworks.com/sales\_and\_services

User community: www.mathworks.com/matlabcentral

Technical support: www.mathworks.com/support/contact\_us

T

Phone: 508-647-7000

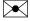

The MathWorks, Inc. 1 Apple Hill Drive Natick, MA 01760-2098

System Composer™ User's Guide

© COPYRIGHT 2019-2020 by The MathWorks, Inc.

The software described in this document is furnished under a license agreement. The software may be used or copied only under the terms of the license agreement. No part of this manual may be photocopied or reproduced in any form without prior written consent from The MathWorks, Inc.

FEDERAL ACQUISITION: This provision applies to all acquisitions of the Program and Documentation by, for, or through the federal government of the United States. By accepting delivery of the Program or Documentation, the government hereby agrees that this software or documentation qualifies as commercial computer software or commercial computer software documentation as such terms are used or defined in FAR 12.212, DFARS Part 227.72, and DFARS 252.227-7014. Accordingly, the terms and conditions of this Agreement and only those rights specified in this Agreement, shall pertain to and govern the use, modification, reproduction, release, performance, display, and disclosure of the Program and Documentation by the federal government (or other entity acquiring for or through the federal government) and shall supersede any conflicting contractual terms or conditions. If this License fails to meet the government's needs or is inconsistent in any respect with federal procurement law, the government agrees to return the Program and Documentation, unused, to The MathWorks, Inc.

#### **Trademarks**

MATLAB and Simulink are registered trademarks of The MathWorks, Inc. See www.mathworks.com/trademarks for a list of additional trademarks. Other product or brand names may be trademarks or registered trademarks of their respective holders.

#### Patents

 $MathWorks\ products\ are\ protected\ by\ one\ or\ more\ U.S.\ patents.\ Please\ see\ www.mathworks.com/patents\ for\ more\ information.$ 

## **Revision History**

March 2019Online onlyNew for Version 1.0 (Release 2019a)September 2019Online onlyRevised for Version 1.1 (Release 2019b)March 2020Online onlyRevised for Version 1.2 (Release 2020a)

|                      | Architecture Model Edi                                                                                                    | LU |
|----------------------|----------------------------------------------------------------------------------------------------|----|
|                      |                                                                                                    |    |
| Con                  | npose Architecture Visually                                                                                                    |    |
|                      | Create an Architecture Model                                                                                                    |    |
|                      | Components                                                                                                    |    |
|                      | Ports                                                                                                    |    |
|                      | Connections                                                                                                    | 1  |
|                      | Importing Architectures                                                                                                    | 1  |
| Dec                  | ompose and Reuse Components                                                                                                    | 1  |
|                      | Decompose a Component                                                                                                    | 1  |
|                      | Create a Reference Architecture                                                                                                    | 1  |
|                      | Use a Reference Architecture                                                                                                    | 1  |
|                      | Inline a Reference Architecture                                                                                                    |    |
|                      | Create Variants                                                                                                    |    |
| Cro                  | ate Spotlight Views                                                                                                    |    |
| CIE                  |                                                                                                    |    |
|                      | d an Architecture Model from Command Line                                                                                                    |    |
| Bui                  | d an Architecture Model from Command Line                                                                                                    |    |
| Buil                 | ating Architecture Views Interactively                                                                                                    |    |
| Buil<br>Crea         | ating Architecture Views Interactively                                                                                                    |    |
| Buil<br>Crea         | ating Architecture Views Interactively                                                                                                    |    |
| Buil<br>Crea         | ating Architecture Views Interactively                                                                                                    |    |
| Buil<br>Crea<br>Crea | Ating Architecture Views Interactively                                                                                                    |    |
| Buil<br>Crea<br>Crea | Ating Architectural Views Programmatically  Example 1: Hardware Component Review Status  Example 2: FOB Locator System Supplier View  Finding Elements in a System Composer Model Using Queries  orting and Exporting Architecture Models                                                                                           |    |
| Buil<br>Crea<br>Crea | Ating Architectural Views Programmatically  Example 1: Hardware Component Review Status  Example 2: FOB Locator System Supplier View  Finding Elements in a System Composer Model Using Queries  orting and Exporting Architecture Models  Define a Basic Architecture                                                              |    |
| Buil<br>Crea<br>Crea | Ating Architectural Views Programmatically Example 1: Hardware Component Review Status Example 2: FOB Locator System Supplier View Finding Elements in a System Composer Model Using Queries  Orting and Exporting Architecture Models Define a Basic Architecture Import a Basic Architecture                                      |    |
| Buil<br>Crea<br>Crea | Ating Architectural Views Programmatically  Example 1: Hardware Component Review Status  Example 2: FOB Locator System Supplier View  Finding Elements in a System Composer Model Using Queries  orting and Exporting Architecture Models  Define a Basic Architecture                                                              |    |
| Buil<br>Crea<br>Crea | Ating Architectural Views Programmatically Example 1: Hardware Component Review Status Example 2: FOB Locator System Supplier View Finding Elements in a System Composer Model Using Queries  Orting and Exporting Architecture Models Define a Basic Architecture Import a Basic Architecture Extend the Basic Architecture Import |    |

| Interface Managem                              |             |
|------------------------------------------------|-------------|
|                                                |             |
| Define Interfaces                              | 3-2         |
| Create Interface                               | 3-2         |
| Assign Interfaces to Ports                     | 3-0         |
| Save and Link Interfaces                       | 3-9         |
| Interface Adapter                              | 3-10        |
| Map Similar Interfaces                         | 3-10        |
| Use Unit Delay to Break Algebraic Loop         | 3-10        |
| Use Rate Transition Between Simulink Behaviors | 3-1         |
| Define Architectural Prope                     | rtio        |
| Denne Architecturai i rope                     | 1 (16)      |
| Define Profiles and Stereotypes                | 4-2         |
| Create a Profile and Add Stereotypes           | 4-2         |
| Add Properties with Stereotypes                | 4-4         |
| Default Stereotypes                            | 4-4         |
| Use Stereotypes and Profiles                   | 4-7         |
| Apply a Stereotype                             | 4-7         |
| Remove a Stereotype                            | 4-9         |
| Extend a Stereotype                            | 4-9         |
| Use Simulink Models with System Comp           | osei        |
|                                                |             |
| Implement Components in Simulink               | 5-2         |
| Create a Simulink Behavior Model               | 5-2         |
| Link to an Existing Simulink Behavior Model    | <b>5-</b> 4 |
| Extract Architecture from Simulink Model       | 5-5         |
|                                                |             |
| Analyze Architecture M                         | ode         |
|                                                |             |
| Analyze Architecture                           | 6-2         |
| Set Tags and Properties for Analysis           | 6-2<br>6-4  |
| Create a Model Instance for Analysis           | 6-6         |
| Run Analysis Function                          | 6-7         |
|                                                | _           |

# **Architecture Model Editing**

- "Compose Architecture Visually" on page 1-2
- "Decompose and Reuse Components" on page 1-15
- "Create Spotlight Views" on page 1-24
- "Build an Architecture Model from Command Line" on page 1-27
- "Creating Architecture Views Interactively" on page 1-31
- "Creating Architectural Views Programmatically" on page 1-34
- "Importing and Exporting Architecture Models" on page 1-37

## **Compose Architecture Visually**

## In this section... "Create an Architecture Model" on page 1-2 "Components" on page 1-4 "Ports" on page 1-8 "Connections" on page 1-11 "Importing Architectures" on page 1-13

Create and edit visual diagrams to represent system architecture in System Composer™. Use visual architecture elements, components, ports, and connections in the system composition. Model hierarchy in architecture by decomposing components. Navigate through the hierarchy.

## Create an Architecture Model

Start with a blank architecture model to model physical and logical architecture of a system. An architecture model includes a top-level architecture that holds the composition of the system. This top-level architecture also allows definition of interfaces of this system with other systems. Use one of these methods to create an architecture model:

• At the command line, type systemcomposer

Select Architecture Model.

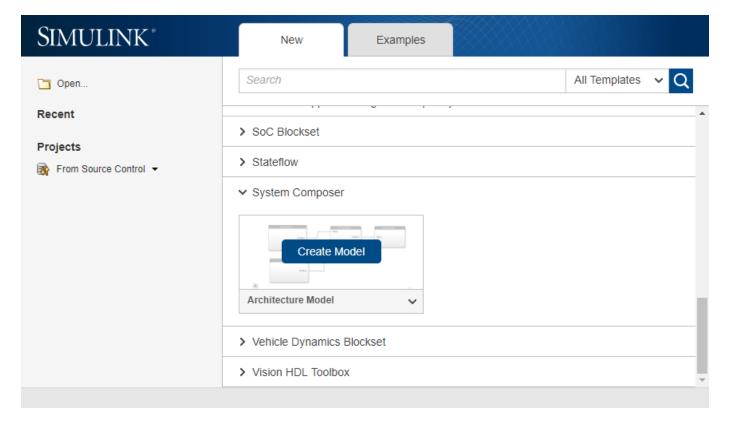

- From a Simulink model or a System Composer architecture model. On the Simulation tab, select New , and then select Architecture ...
- At the MATLAB command line, type:

```
archModel = new_system('ModelName','Architecture');
open system(archModel)
```

where ModelName is the name of the new model.

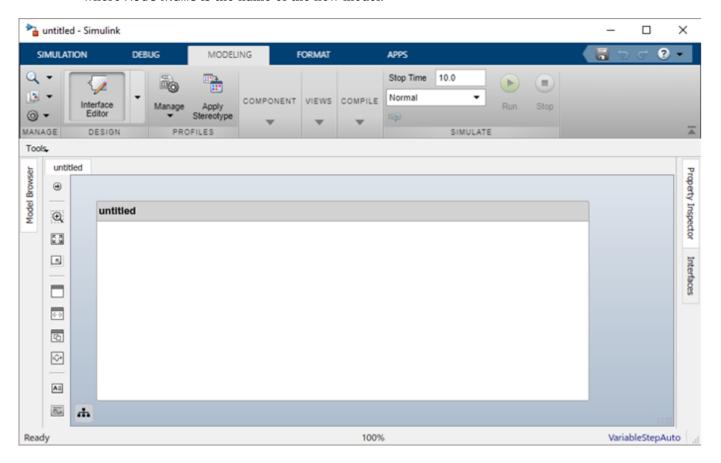

Save the architecture model. On the **Simulation** tab, select **Save All**. The architecture model is saved as an .slx file.

The architecture model includes a top-level architecture that holds the composition of the system. This top-level architecture also allows definition of interfaces of this system with other systems. The composition represents a structured parts list — a hierarchy of components with their interfaces and interconnections. Edit the composition in the Composition Editor.

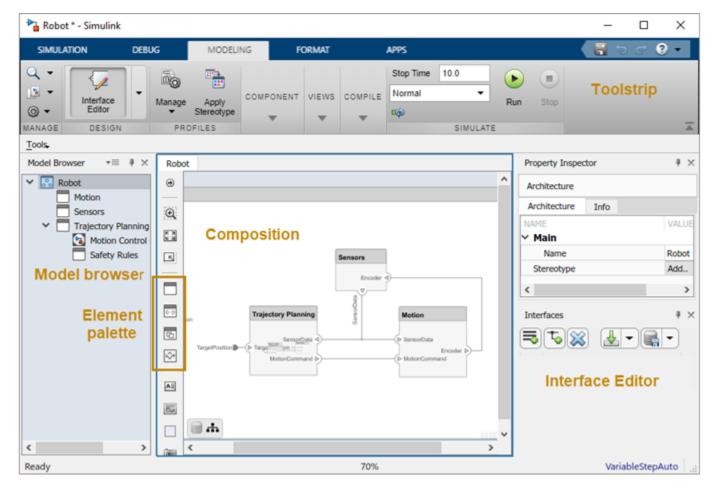

This example shows a motion control architecture, where a sensor obtains information from a motor, feeds that information to a controller, which in turn processes this information to send a control signal to the motor so that it moves in a certain way. You can start with this rough description and add component properties, interface definitions, and requirements as the design progresses.

## **Components**

A component is a nontrivial, nearly-independent, and replaceable part of a system that fulfills a clear function in the context of an architecture. The Component element in System Composer can represent a component at any level of the system hierarchy, whether it is a major system component that encompasses many subsystems, such as a controller with its hardware and software, or a component at the lowest level of hierarchy, such as a software module for messaging.

## **Add Components**

Use one of these methods to add components to the architecture:

• Draw a component — In the canvas, left-click and drag the mouse to create a rectangle. Release the mouse button to see the component outline. Click the light blue outline to commit.

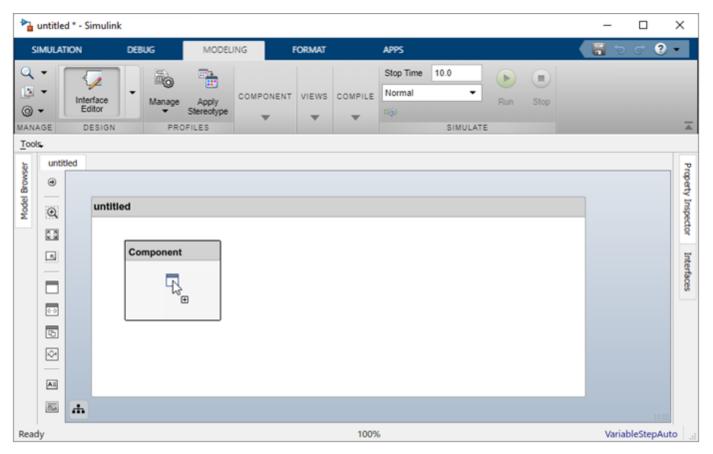

Create a single component from the palette —

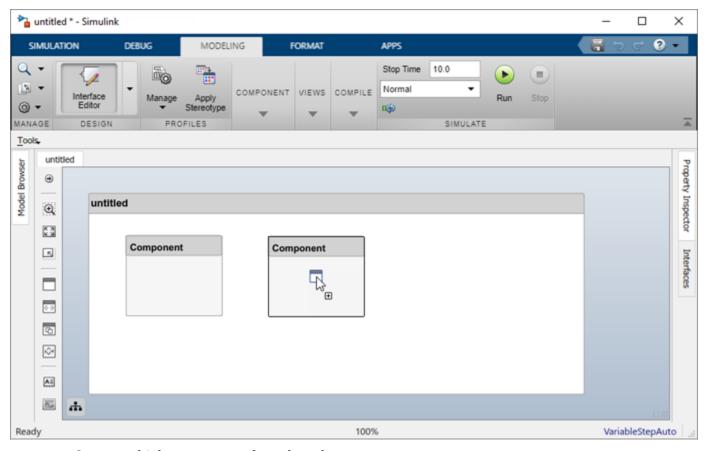

• Create multiple components from the palette —

### Name a Component

Each component must have a name that is unique within the same architecture level. The name of the component is highlighted upon creation so you can directly type the name. To change the name of a component, click the component and then click its name.

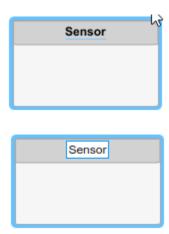

## **Move a Component**

Move a component simply by clicking and dragging it. Blue guidelines may appear to help align the component with other components.

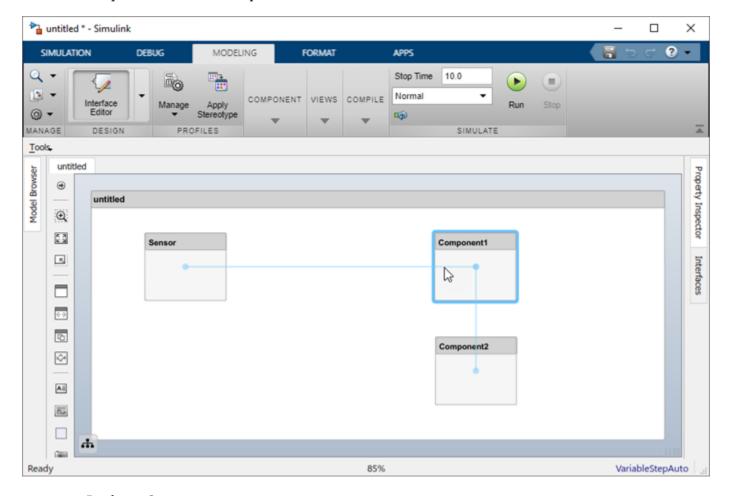

## **Resize a Component**

Resize a component by dragging corners.

1 Hover the pointer over a corner to see the double arrow.

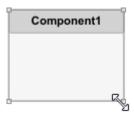

2 Left-click the corner and drag while holding the mouse button down. If you want to resize the component proportionally, hold the **Shift** button as well.

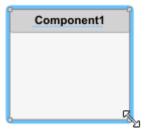

Release the mouse button when the component reaches the size you want.

#### **Delete a Component**

Click a component and press **Delete** to delete it. To delete multiple components, select them while holding the **Shift** key down, then press **Delete** or right-click and select **Delete** from the context menu.

### **Ports**

A port represents the connection point of a component to other components. For example, a sensor might have data ports to communicate with a motor and a controller. Its input port takes data from the motor, and the output port delivers data to the controller. You can specify data properties by defining an interface as described in "Define Interfaces" on page 3-2.

## **Add a Component Port**

Represent the relationship between components by defining directional interface ports. You can organize the diagram by positioning ports on any edge of the component, in any position.

**1** Pause over the side of a component. A + sign and a port outline appear.

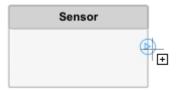

**2** Click the port outline. The component is shaded blue and a port arrow appears.

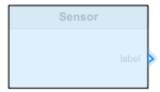

3 Click the arrow to commit the port. You can also name the port at this point.

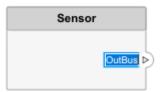

An output port is shown with the  $\bullet$  icon and an input port is shown with the  $\bullet$  icon. By default, a port created on the top or left edge of a component is an input port, and a port created on the bottom or right edge is an output port. To designate port direction at creation, after you click the edge, pause over the arrow outline to see direction options. Select **Input** or **Output** before committing the port.

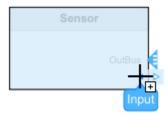

You can move any port to any component edge after creation.

## **Add an Architecture Port**

You can also create a port for the architecture that contains components. These system ports carry the interface of the system with other systems. Pause on any edge of the system box and click when the + sign appears. Click the left side to create input ports and click the right side to create output ports.

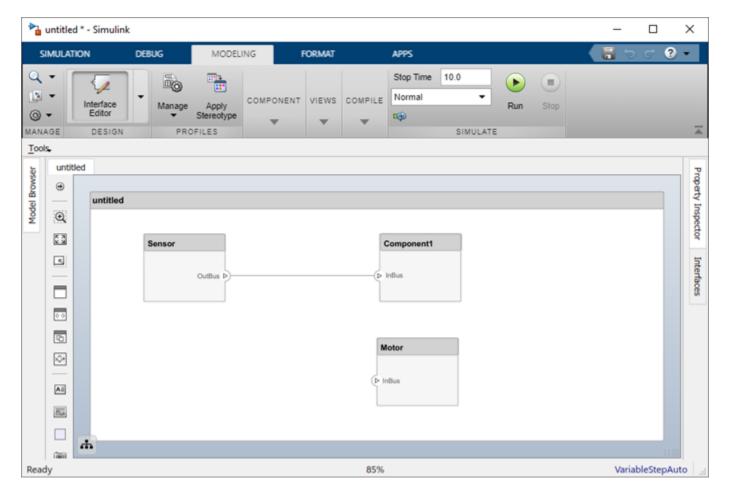

## Name a Port

Every port is created with a name. To change the name, click it and edit.

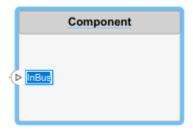

Ports of a component must have unique names.

### **Move a Port**

You can move a port to any side of a component. Select the port and use arrow keys.

| Arrow Key | Original Port Edge | Port Movement                                                                                    |
|-----------|--------------------|--------------------------------------------------------------------------------------------------|
| Up        | Left or right      | If below other ports on the same edge, move up, if not, move to the top edge                     |
|           | Top or bottom      | No action                                                                                        |
| Right     | Top or bottom      | If to the left of other ports on<br>the same edge, move right, if<br>not, move to the right edge |
|           | Left or right      | No action                                                                                        |
| Down      | Left or right      | If above other ports on the same edge, move down, if not, move to the bottom edge                |
|           | Top or bottom      | No action                                                                                        |
| Left      | Top or bottom      | If to the right of other ports on<br>the same edge, move left, if not,<br>move to the left edge  |
|           | Left or right      | No action                                                                                        |

The spacing of the ports on one side is automatic. There can be a combination of input and output ports on the same edge.

#### **Delete a Port**

Delete a port by selecting it and pressing the **Delete** button.

## **Connections**

Connections are visual representations of data flow from an output port to an input port. For example, a connection from a motor to a sensor carries positional information.

### **Connect Existing Ports**

Connect two ports by dragging a line:

- **1** Click one of the ports.
- **2** Keep the mouse button down while dragging a line to the other port.
- Release the mouse button at the destination port. A black line indicates the connection is complete. A red-dotted line appears if the connection is incomplete.

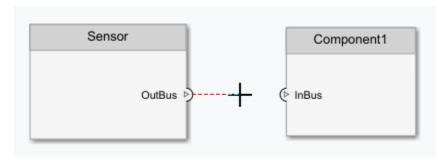

You can take these steps in both directions — input port to output port, or output port to input port. You cannot connect ports that have the same direction.

A connection between an architecture port and a component port is shown with tags instead of lines.

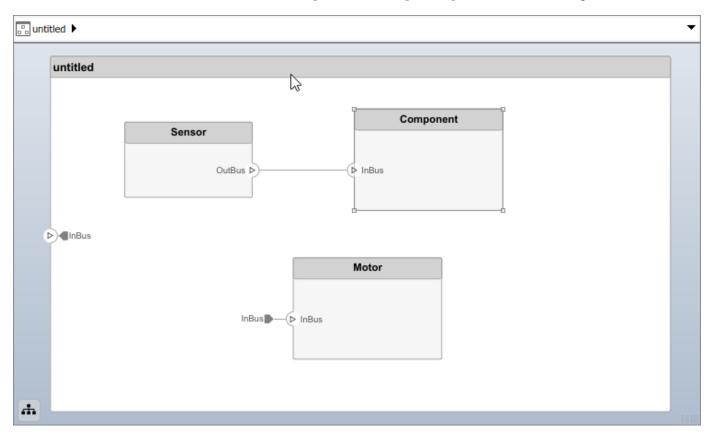

## **Connect Components Without Ports**

To quickly create ports and connections at the same time, drag a line from one component edge to another. The direction of this connection depends on which edges of the components are used - left and top edges are considered inputs, right and bottom edges are considered outputs. You can also perform this operation from an existing port to a component edge.

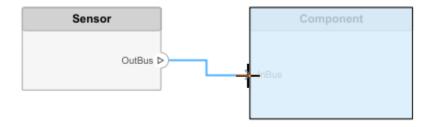

You can create a connection between an edge that is assumed to be an input only with an edge that is assumed to be an output. For example, you cannot connect a top edge, which is assumed to be an input, with another top edge, unless one of them already has an output port.

### **Branch Connections**

Connect an output port to multiple input ports by branching a connection. To branch, right-click an existing connection and drag to an input port while holding the mouse button down. Release the button to commit the new connection.

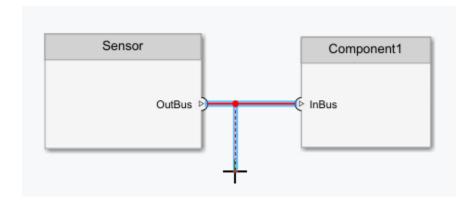

## **Create New Components Through Connections**

If you start a connection from an output port and release the mouse button without a destination port, a new component tentatively appears. Accept the new component by clicking it.

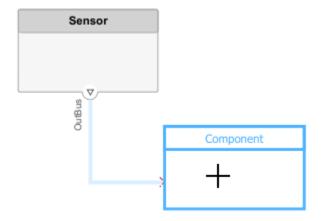

## **Importing Architectures**

By combining the programmatic APIs of System Composer with MATLAB® support for loading and parsing many different file and databased formats, you can import external Architecture descriptions into System Composer. You can setup a profile with Stereotypes ahead of time to capture the Architecture properties represented in such descriptions. Subsequently, you can use MATLAB programming to create and customize the various Architectural elements through the set of programmatic APIs.

## See Also

## **More About**

- "Decompose and Reuse Components" on page 1-15  $\,$
- "Define Interfaces" on page 3-2
- "Assign Interfaces to Ports" on page 3-6

## **Decompose and Reuse Components**

Every component in an architecture model can have its own design, or even several design alternatives. These designs can be architectures modeled in System Composer or behaviors modeled in Simulink<sup>®</sup>. Engineering systems often use the same component design in multiple places. A common component, such as power switch, can be part of all electrical components. You can reuse a component in System Composer within the same model as well as across architecture models.

## **Decompose a Component**

A component can have its own architecture. Double-click a component to view or edit its architecture. When you view the component at this level, its ports appear as architecture ports. You can use the

navigation arrows on the toolbar to move through the hierarchy. Use the Model Browser to view component hierarchy.

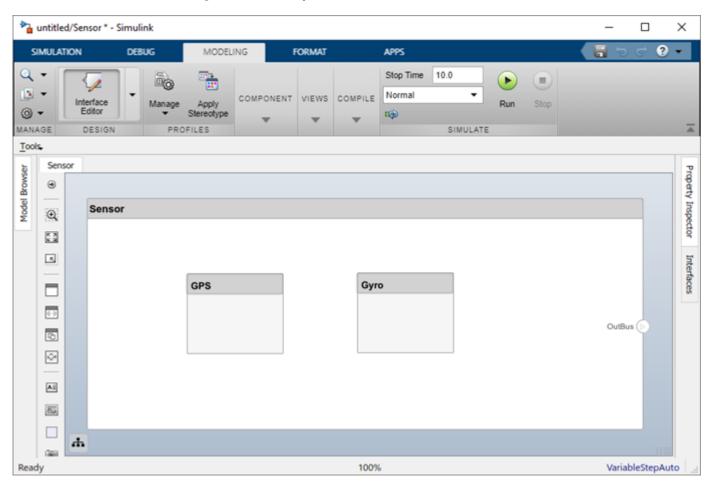

You can add components, ports, and connections at this level to define the architecture.

You can also make a new component from a group of components.

Select the components. Either click and drag a rectangle, or select multiple components by holding the **Shift** button down.

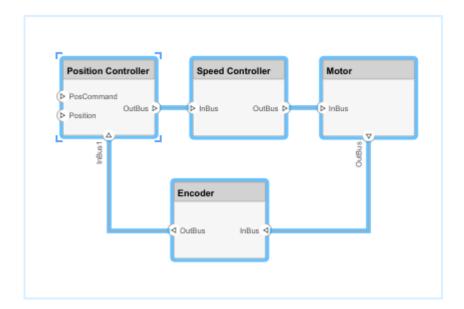

2 Create a component from the selected elements using Architecture > Create Component

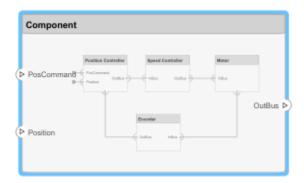

As a result, the new component has the selected components, their ports, and connections as part of its architecture. Any unconnected ports and connections to components outside of the selection become ports on the new component.

Any component that has its own architecture displays a preview of its contents.

## **Create a Reference Architecture**

Some projects use the same, detailed component in multiple places, and require the design of such a component to be tightly managed. You can create a reference architecture to reuse the architectural definition of a component in the same architecture model or across several architecture models. Create such a reference architecture using this procedure:

1 Right-click the component and select **Save as Architecture Model**.

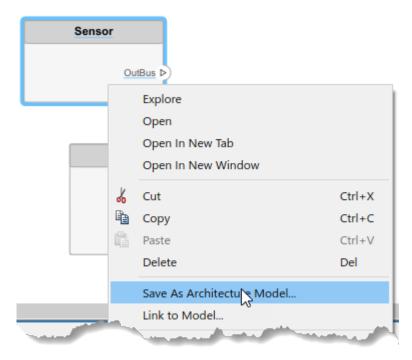

Provide a name for the model. By default, the reference architecture is saved in the same folder as the architecture model. Browse for or type the full path if you want to save it in a different folder.

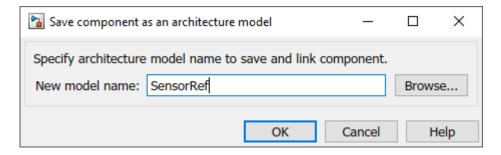

System Composer creates an architecture model with the provided name, and links the component to the new model. The linked model is indicated in the name of the component between the <> signs.

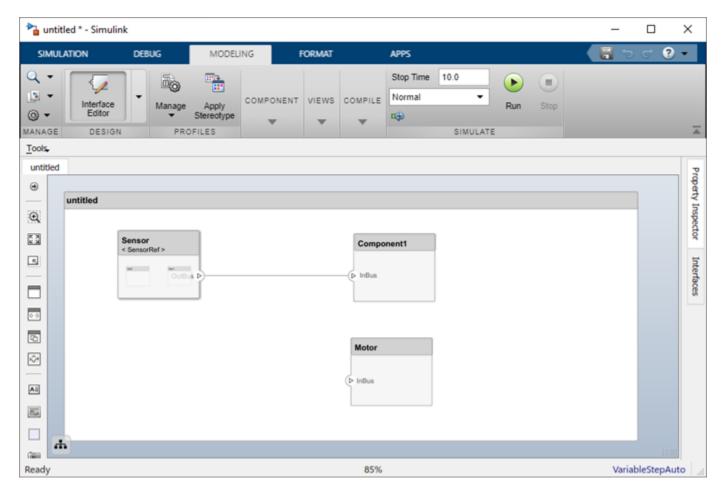

All architecture models can reference this new architecture model through linked components.

## **Use a Reference Architecture**

You can use a reference architecture, saved in a separate file, by linking to it from a component. Right-click the component and select **Link to Model**. You can also use the **Create Reference** option in the element palette directly to create a component that uses a reference architecture.

To link a selected component to an existing architecture model, right-click the component and select **Link to Model**.

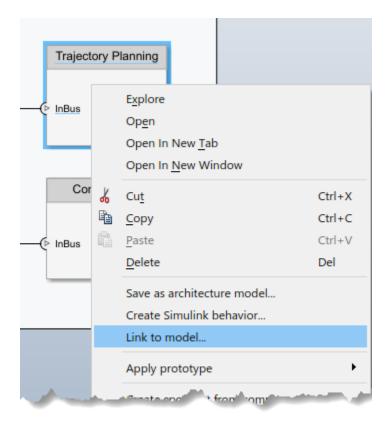

Provide the full path to the reference architecture. If the linked component has its own ports and components, this content is deleted during linking and replaced by that of the reference architecture. The ports of the linked component become the architecture ports in the reference architecture.

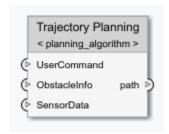

Any change made in a reference architecture is immediately reflected in the models that link to it. If you move or rename the reference architecture, the link becomes invalid and the linked component displays an error. Link the component to a valid reference architecture.

## **Inline a Reference Architecture**

in some cases, you have to deviate from the reference architecture for a single component. For example, a comprehensive sensor model, referenced from a local component, may include too many features for the motion control architecture at hand and require simplification for that architecture only. In this case, you can inline the reference architecture to make local changes possible. Right-click a linked component and select **Inline Model**.

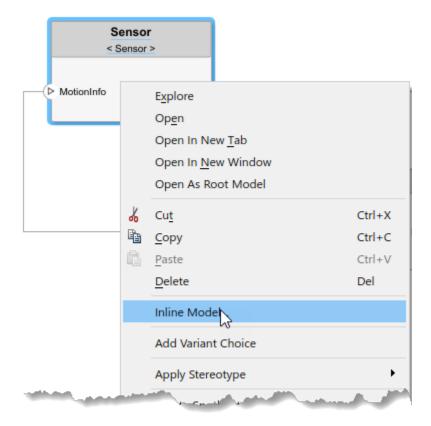

This operation provides two options:

- Inline only interfaces The ports and designated interfaces of the reference architecture are reflected on the component, but the composition is blank.
- Inline both interfaces and contents Ports, interfaces, and subcomponents of the reference architecture are copied to the component.

Once the reference architecture is inlined, you can start making changes without affecting other architectures. However, you cannot propagate local changes to the reference architecture. If you link to the reference architecture again, local changes are lost.

### **Create Variants**

A component can have multiple design alternatives, or variants. You can model variations for any component in a single architecture model. You can define a mix of behaviors (defined in a Simulink model) and architectures (defined in a System Composer architecture model) as variant choices. For example, a component may have two variant options that represent two alternate structural decompositions.

Add variation to a component. Right-click the component and select **Add Variant Choice**.

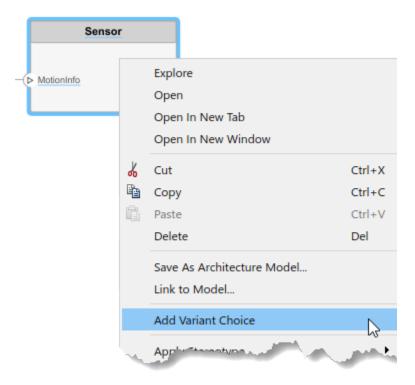

The  $\blacksquare$  badge on the component indicates that it is a variant, and a variant choice is added to the existing composition. Double-click the component to see variant choices.

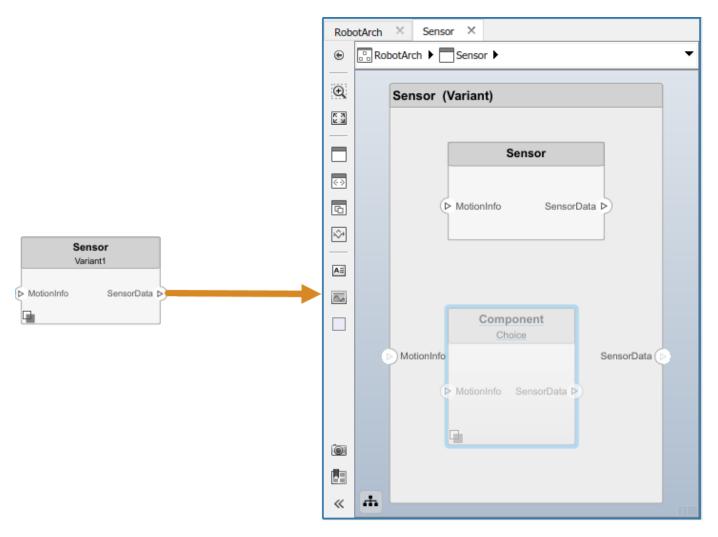

You can add more variant choices to a variant component using the **Add Variant Choice** option.

Open and edit the variant by right-clicking and selecting  $Variant > Open > < variant_name > from the component context menu.$ 

You can also designate a component as a variant upon creation using the object in the toolstrip. This creates two variant choices by default.

Activate a specific variant choice using the context menu of the block. Right-click and select **Variant** > **Label Mode Active Choice** > **<variant\_name>**. The active choice is displayed in the header of the block.

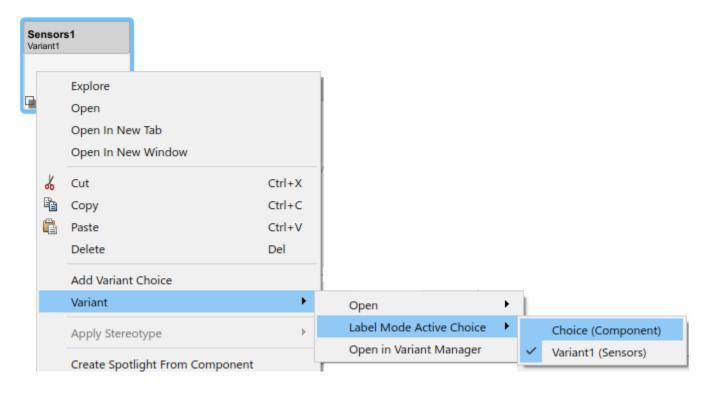

## See Also

## **More About**

- "Create a Simulink Behavior Model" on page 5-2
- "Link to an Existing Simulink Behavior Model" on page 5-4
- "Create Spotlight Views" on page 1-24

## **Create Spotlight Views**

Any system being designed for a real application is usually very large and complex. It typically consists of many complex functions working together to fulfill the system requirements. In the process of designing and analyzing such architectures, you must understand existing components and what needs to be added. A spotlight view is a simplified view of a model that captures the upstream and downstream dependencies of a specific component of interest.

To create a spotlight from the composition, select the component of interest in the canvas, right-click and select **Create Spotlight from Component** either from the **Architecture** menu or the context menu.

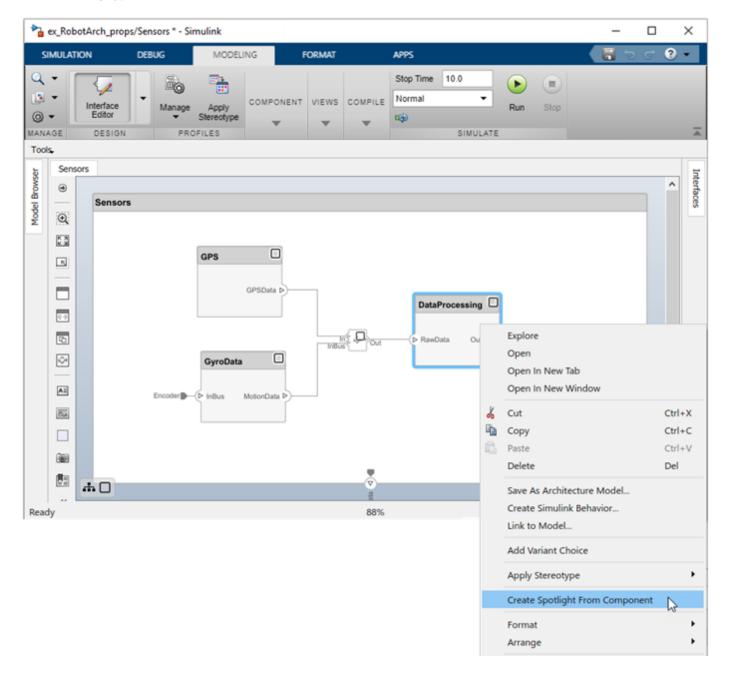

RobotArch | Sensor |

RobotArch | Sensor |

SensorOpts |

General Carte Processing |

Cartecher |

Cartecher |

SensorOpts |

Multicribits |

Multicribits |

Multicribits |

Multicribits |

Multicribits |

Multicribits |

Multicribits |

Multicribits |

Multicribits |

Multicribits |

Multicribits |

Multicribits |

Multicribits |

Multicribits |

Multicribits |

Multicribits |

Multicribits |

Multicribits |

Multicribits |

Multicribits |

Multicribits |

Multicribits |

Multicribits |

Multicribits |

Multicribits |

Multicribits |

Multicribits |

Multicribits |

Multicribits |

Multicribits |

Multicribits |

Multicribits |

Multicribits |

Multicribits |

Multicribits |

Multicribits |

Multicribits |

Multicribits |

Multicribits |

Multicribits |

Multicribits |

Multicribits |

Multicribits |

Multicribits |

Multicribits |

Multicribits |

Multicribits |

Multicribits |

Multicribits |

Multicribits |

Multicribits |

Multicribits |

Multicribits |

Multicribits |

Multicribits |

Multicribits |

Multicribits |

Multicribits |

Multicribits |

Multicribits |

Multicribits |

Multicribits |

Multicribits |

Multicribits |

Multicribits |

Multicribits |

Multicribits |

Multicribits |

Multicribits |

Multicribits |

Multicribits |

Multicribits |

Multicribits |

Multicribits |

Multicribits |

Multicribits |

Multicribits |

Multicribits |

Multicribits |

Multicribits |

Multicribits |

Multicribits |

Multicribits |

Multicribits |

Multicribits |

Multicribits |

Multicribits |

Multicribits |

Multicribits |

Multicribits |

Multicribits |

Multicribits |

Multicribits |

Multicribits |

Multicribits |

Multicribits |

Multicribits |

Multicribits |

Multicribits |

Multicribits |

Multicribits |

Multicribits |

Multicribits |

Multicribits |

Multicribits |

Multicribits |

Multicribits |

Multicribits |

Multicribits |

Multicribits |

Multicribits |

Multicribits |

Multicribits |

Multicribits |

Multicribits |

Multicribits |

Multicribits |

Multicribits |

Multicribits |

Multicribits |

The spotlight view launches and shows all model elements to which the component connects in a transparent hierarchy. The spotlight diagram is laid out automatically and cannot be edited.

While in the spotlight view, you can put another component in the spotlight. Select the component and click .

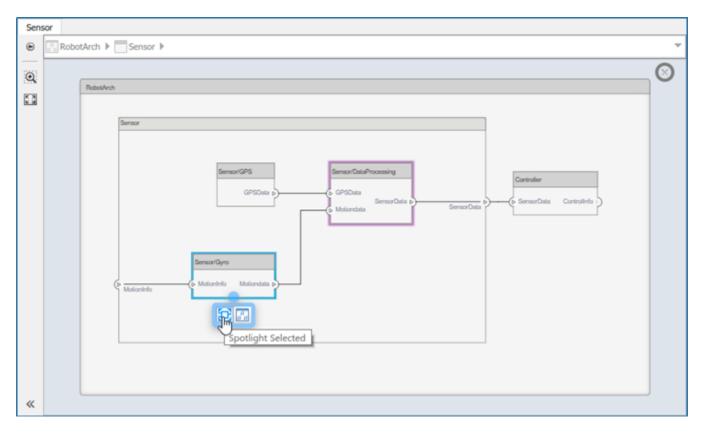

You can make the hierarchy and connectivity of a component visible at all times during model development by opening the spotlight view in a separate window. Show the spotlight view in a dedicated window by first selecting **Open in New Window** in the component context menu and then creating the Spotlight view. Spotlight views are dynamic. Any change in the composition refreshes any open spotlight views. Spotlight views are transient—they are not saved with the model.

You can return to the architecture model view by clicking the icon. To view the architecture at the level of a particular component, select the component and click the icon.

## See Also

## **More About**

- "Compose Architecture Visually" on page 1-2
- "Decompose and Reuse Components" on page 1-15

## **Build an Architecture Model from Command Line**

This example shows how to build an architecture model using the System Composer API.

## **Prepare Workspace**

```
systemcomposer.profile.Profile.closeAll;
```

#### **Build a Model**

## Add Components, Ports, and Connections

```
model = systemcomposer.createModel('mobileRobotAPI');
arch = model.Architecture;
components = addComponent(arch,{'Sensor','Planning','Motion'});
sensorPorts = addPort(components(1).Architecture,{'MotionData','SensorData'},{'in','out'});
planningPorts = addPort(components(2).Architecture,{'Command','SensorData','MotionCommand'},{'in motionPorts = addPort(components(3).Architecture,{'MotionCommand','MotionData'},{'in','out'});
c_sensorData = connect(arch,components(1),components(2));
c_motionData = connect(arch,components(3),components(1));
c_motionCommand = connect(arch,components(2),components(3));
```

#### Add and Connect an Architecture Port

Add a port on the architecture. This is an architecture port.

```
archPort = addPort(arch, 'Command', 'in');
```

The connect command requires a component port as argument. Obtain the component port and connect:

```
compPort = getPort(components(2),'Command');
c_Command = connect(archPort,compPort);
Save the model.
save(model)
Open the model
open_system(gcs);
```

Arrange the layout by pressing **Ctrl+Shift+A** or using the following command.

```
Simulink.BlockDiagram.arrangeSystem('mobileRobotAPI');
```

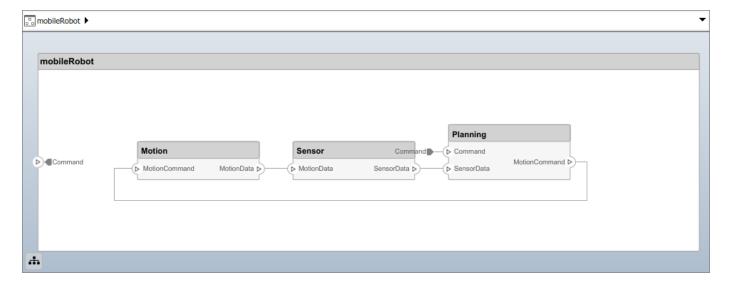

## **Create and Apply Profile and Stereotypes**

Profiles are xml files that can be applied to any model.

## Create a Profile and Add Stereotypes

```
Create a profile.
```

```
profile = systemcomposer.createProfile('GeneralProfile');
```

Create a stereotype that applies to all element types:

```
elemSType = addStereotype(profile,'projectElement');
```

Create stereotypes for different types of components. These types are dictated by design needs and are at the discretion of the user:

```
pCompSType = addStereotype(profile, 'physicalComponent', 'AppliesTo', 'Component');
sCompSType = addStereotype(profile, 'softwareComponent', 'AppliesTo', 'Component');
```

Create a stereotype for connections:

```
sConnSType = addStereotype(profile, 'standardConn', 'AppliesTo', 'Connector');
```

## **Add Properties**

Add properties to stereotypes. You can use properties to capture metadata for model elements and analyze non-functional requirements. These properties are added to all elements to which the stereotype is applied, in any model that imports the profile.

```
addProperty(elemSType,'ID','Type','uint8');
addProperty(elemSType,'Description','Type','string');
addProperty(pCompSType,'Cost','Type','double','Units','USD');
addProperty(pCompSType,'Weight','Type','double','Units','g');
addProperty(sCompSType,'develCost','Type','double','Units','USD');
addProperty(sCompSType,'develTime','Type','double','Units','hour');
addProperty(sConnSType,'unitCost','Type','double','Units','USD');
addProperty(sConnSType,'unitWeight','Type','double','Units','g');
addProperty(sConnSType,'length','Type','double','Units','m');
```

## **Apply Profile to Model**

```
Apply profile to the model:
applyProfile(model,'GeneralProfile');
Apply stereotypes to components. Some components are physical components, others are software
components.
applyStereotype(components(2), 'GeneralProfile.softwareComponent')
applyStereotype(components(1), 'GeneralProfile.physicalComponent')
applyStereotype(components(3), 'GeneralProfile.physicalComponent')
Apply the connector stereotype to all connections:
batchApplyStereotype(arch, 'Connector', 'GeneralProfile.standardConn');
Apply the general element stereotype to all connectors and ports:
batchApplyStereotype(arch, 'Component', 'GeneralProfile.projectElement');
batchApplyStereotype(arch, 'Connector', 'GeneralProfile.projectElement');
Set properties for each component:
setProperty(components(1), 'projectElement.ID', '001');
setProperty(components(1), 'projectElement.ID', '001');
setProperty(components(1), 'projectElement.Description', '''Central unit for all sensors''');
setProperty(components(1), 'physicalComponent.Cost', '200');
setProperty(components(1), 'physicalComponent.Weight', '450');
setProperty(components(2), 'projectElement.ID', '002');
setProperty(components(2), 'projectElement.Description', '''Planning computer''');
setProperty(components(2), 'softwareComponent.develCost', '20000');
setProperty(components(2), 'softwareComponent.develTime', '300');
setProperty(components(3), 'projectElement.ID', '003');
setProperty(components(3), 'projectElement.Description', '''Motor and motor controller''');
setProperty(components(3), 'physicalComponent, Cost', '4500');
setProperty(components(3), 'physicalComponent.Cost', '4500');
setProperty(components(3), 'physicalComponent.Weight', '2500');
Set the properties of connections to be identical:
connections = [c sensorData c motionData c motionCommand c Command];
for k = 1:length(connections)
      setProperty(connections(k),'standardConn.unitCost','0.2');
      setProperty(connections(k),'standardConn.unitWeight','100');
      setProperty(connections(k), 'standardConn.length', '0.3');
end
Create an Interface
Create a data dictionary and add an interface:
dictionary = systemcomposer.createDictionary('SensorInterfaces.sldd');
interface = addInterface(dictionary, 'GPSInterface');
Link the interface to the model:
linkDictionary(model, 'SensorInterfaces.sldd');
Identify the interface in the dictionary:
```

```
interface_GPS = getInterface(model.InterfaceDictionary, 'GPSInterface');
Set the interface for the port:
setInterface(sensorPorts(2),interface_GPS);
Save Data Dictionary
Save the changes to the data dictionary.
```

```
dictionary.save();
```

## Clean Up

Uncomment the following code and run to clean up the artifacts created by this example:

```
% bdclose('mobileRobotAPI');
% systemcomposer.profile.Profile.closeAll;
% delete('SensorInterfaces.sldd');
```

## **Creating Architecture Views Interactively**

Typically, the structural hierarchy of a system differs from the hierarchy of the functional requirements. With architecture views, you can sketch the system based on different hierarchies. For example, you can author a system using the requirements. This allows you to better understand what components you need to satisfy your requirements while not necessarily focusing on the structure.

You can create an architecture view interactively. This example uses the architecture model for an unmanned aerial vehicle (UAV), scExampleSmallUAV, to create a view. The view created shows the components having an interface for the light commands.

- In the MATLAB Command Window, enter scExampleSmallUAV. The architecture model opens in the Simulink Editor.
- 2 In the **Views** section, click **Architecture Views**. The Architecture Views Editor and with a Create View dialog box open.

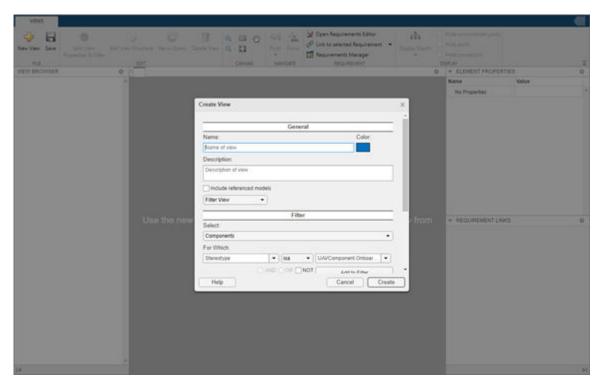

- 3 In the Name box, enter a name for this view. For example, light command view.
- From the **Select** drop-down list, select Components with a port which have an interface. From the **For Which** drop-down list, select Name, and in the text box enter the name of an interface in the architecture model. For example, enter lightCmd. Click **Add to Filter**.

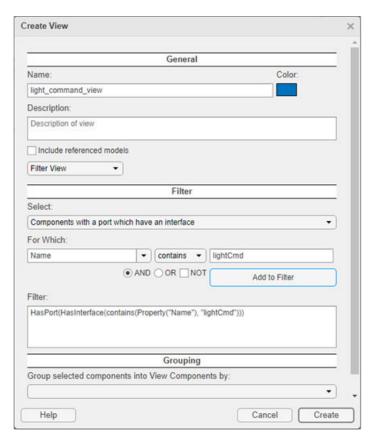

Click the **Create** button. The dialog box closes and an architecture view is created using the query from the **Filter** box.

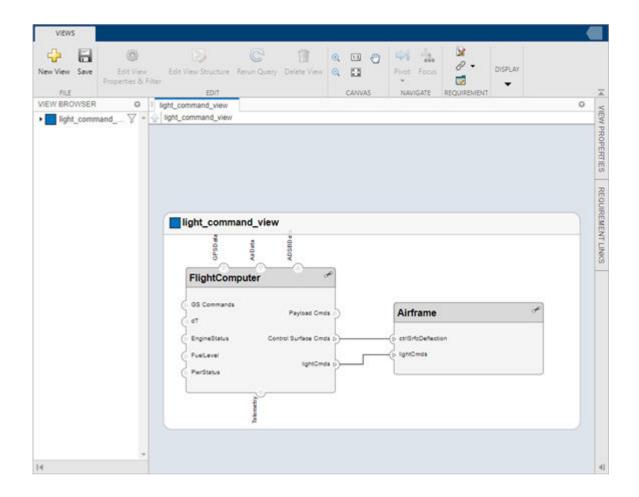

# **Creating Architectural Views Programmatically**

You can create an architecture view programmatically. This section constrains two examples for creating views programmatically from the MATLAB script createArchitectureViews.m.

Import the package where the gueries are so you don't have to always use systemcomposer query.

```
import systemcomposer.query.*;
```

2 Open the Simulink project file.

scKeylessEntrySystem

Load the example model into Simulink.

```
zcModel = systemcomposer.loadModel('KeylessEntryArchitecture');
```

### **Example 1: Hardware Component Review Status**

Create a filtered view that selects all of the hardware components in the architecture model and groups them using the ReviewStatus property.

Construct the guery to select all of the hardware components.

```
hwCompQuery = HasStereotype(IsStereotypeDerivedFrom("AutoProfile.HardwareComponent"))
hwCompQuery =
 HasStereotype with properties:
    AllowedParentConstraints: {[1×1 meta.class]}
               SubConstraint: [1×1 systemcomposer.query.IsStereotypeDerivedFrom]
              SkipValidation: 0
```

Use the query to create a view.

```
zcModel.createViewArchitecture("Hardware Component Review Status", ...
   hwCompQuery, ... % The query to use for the selection
   "AutoProfile.BaseComponent.ReviewStatus", ... % The stereotype property to qualify by
   "IncludeReferenceModels", true, ... % Include components in referenced models
   "Color", "purple");
zcModel.openViews;
```

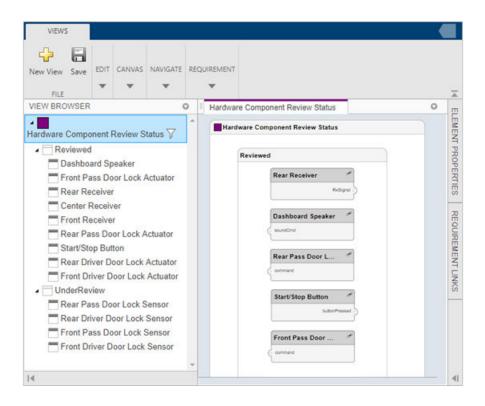

# **Example 2: FOB Locator System Supplier View**

This example shows hot to create a freeform view that manually pulls the components from the FOB Locator system and then groups them using existing and new view components for the suppliers.

**1** Create a view architecture.

```
fobSupplierView = zcModel.createViewArchitecture("FOB Locator System Supplier Breakdown", ...
"Color", "lightblue");
```

2 Create a new view component for supplier D and add the FOB Locator module to it.

```
supplierD = fobSupplierView.createViewComponent("Supplier D", fobSupplierView);
supplierD.Architecture.addComponent("KeylessEntryArchitecture/FOB Locator System/FOB Locator
```

3 Create a new view component for supplier A.

```
supplierA = fobSupplierView.createViewComponent("Supplier A", fobSupplierView);
```

**4** Add each of the FOB receivers to view component.

```
FOBLocatorSystem = zcModel.lookup("Path", "KeylessEntryArchitecture/FOB Locator System");
receiverCompPaths = zcModel.find( ...
    contains(systemcomposer.query.Property("Name"), "Receiver"), ... % Find all the component
    FOBLocatorSystem.Architecture);

for i = 1:numel(receiverCompPaths)
    % Add each of the components to supplier A
    supplierA.Architecture.addComponent(receiverCompPaths{i}, fobSupplierView);
```

**5** Open the Views Editor.

end

```
zcModel.openViews;
```

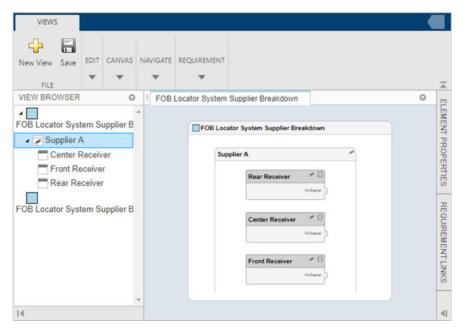

**6** Close the model.

zcModel.close('Force');

# Finding Elements in a System Composer Model Using Queries

This example shows how to find components in a system composer model using queries.

**1** Open the MATLAB script.

```
open('scExampleModelFind')
```

**2** Review the 6 example queries.

# **Importing and Exporting Architecture Models**

To build a System Composer model, you can import information about components, ports, and connections in a predefined format using MATLAB tables. You can extend these tables and add information like applied stereotypes, property values, linked referenced models, variant components, and interfaces.

Similarly, you can export information about components, hierarchy of components, ports on components, connections between components, linked referenced models, variants, stereotypes on elements, and interfaces.

#### **Define a Basic Architecture**

The minimum required structure for a System Composer model consists of these sets of information:

- Components table
- Ports table
- · Connections table

To import additional elements, you need to add columns to the tables and add specific values for these elements.

### **Components Table**

The information about components is passed as values in a MATLAB table against predefined column names, where:

- Name is component name.
- ID is a user-defined ID used to map child components and add ports to components.
- ParentID is parent component ID.

| Name          | ID | ParentID |
|---------------|----|----------|
| root          | 0  |          |
| Component_1   | 1  | 0        |
| Component_1_1 | 2  | 1        |
| Component_1_2 | 3  | 1        |
| Component_2   | 4  | 0        |

### **Ports Table**

The information about ports is passed as values in a MATLAB table against predefined column names, where:

- Name is port name.
- Direction is an input or output port direction.
- ID is a user-defined port ID used to map ports to port connections.
- CompID is the ID of the component to which the port is added. It is the component passed in the components table.

| Name    | Direction | ID | CompID |
|---------|-----------|----|--------|
| Port1   | Output    | 1  | 1      |
| Port2   | Input     | 2  | 4      |
| Port1_1 | Output    | 3  | 2      |
| Port1_2 | Input     | 4  | 3      |

#### **Connections Table**

The information about connections is passed as values in a MATLAB table against predefined column names, where:

- Name is connection name.
- ID is connection ID used to check that the connections are properly created during the import process.
- SourcePortID is the ID of the source port.
- DestPortID is the ID of the destination port.

| Name  | ID | SourcePortID | DestPortID |
|-------|----|--------------|------------|
| Conn1 | 1  | 1            | 2          |
| Conn2 | 2  | 3            | 4          |

## **Import a Basic Architecture**

Import the basic architecture from the tables created above.

systemcomposer.importModel('importedModel', components, ports, connections)

The basic architecture model opens.

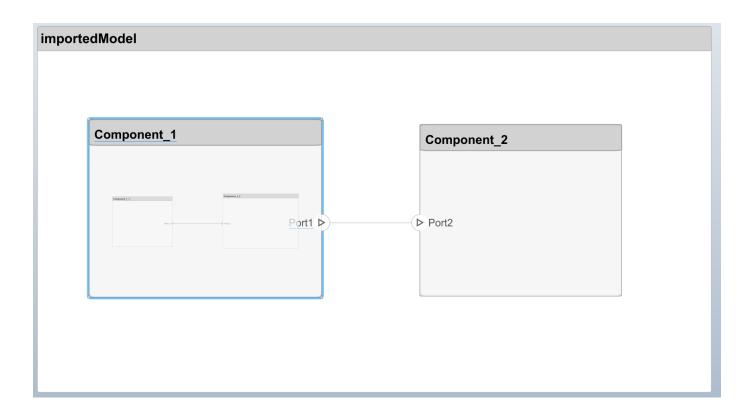

**Note** The tables do not include information about the model's visual layout. You can arrange the components manually or use **Architecture** > **Arrange** > **Arrange** Automatically.

# **Extend the Basic Architecture Import**

You can import other model elements into the basic structure tables.

- Import interfaces and map ports to interfaces
- Add variant components and choices
- Apply stereotypes and set property values on imported model names

#### Import Interfaces and Map Ports to Interfaces

To define the interfaces and add interface names in the ports table to associate ports to corresponding portInterfaces table. Create a table similar to components, ports, and connections. Information like interface name, associated element name along with data type, dimensions, units, complexity, and minimum and maximum values are passed to the importModel function in a table format shown below.

| Name       | Parent         | DataTyp<br>e   | Dimensions | Units | Complexi<br>ty | Minimum | Maximu<br>m |
|------------|----------------|----------------|------------|-------|----------------|---------|-------------|
| interface1 |                |                |            |       |                |         |             |
| elem1      | interfa<br>cel | interfa<br>ce3 | 1          | пп    | real           | "[]"    | "[]"        |

| Name       | Parent         | DataTyp<br>e | Dimensions | Units | Complexi<br>ty | Minimum | Maximu<br>m |
|------------|----------------|--------------|------------|-------|----------------|---------|-------------|
| interface2 |                | 1            | 1          | ш     | real           | "[]"    | "[]"        |
| elem2      | interfa<br>cel | 1            | 1          | 11 11 | real           | "[]"    | "[]"        |

**Note** Anonymous interfaces cannot be the data type of elements.

To map the added interface to ports, add column InterfaceName in the ports table to specify the name of interface to be linked.

| Name    | Direction | ID | CompID | InterfaceName |
|---------|-----------|----|--------|---------------|
| Port1   | Output    | 1  | 1      | interface1    |
| Port2   | Input     | 2  | 4      | interface2    |
| Port1_1 | Output    | 3  | 2      | шш            |
| Port1_2 | Input     | 4  | 3      | interface1    |

#### **Import Variant Components**

You can add variant components just like any other component in the components table, except you specify the name of the active variant. Add choices as child components to the variant components. Specify the variant choices as string values in the VariantControl column. You can enter expressions in the VariantCondition column.

Next example shows how to add a variant component VarComp with choices Choice1 and Choice2 and set Choice2 as active choice.

| Name          | ID | ParentID | Referenc<br>eModelN<br>ame | Compon<br>entType | ActiveCh<br>oice | VariantC<br>ontrol | VariantC ondition | Stereoty<br>peName |
|---------------|----|----------|----------------------------|-------------------|------------------|--------------------|-------------------|--------------------|
| root          | 0  |          |                            |                   |                  |                    |                   |                    |
| Compone nt1   | C1 | 0        |                            |                   |                  |                    |                   |                    |
| VarComp       | V2 | 0        |                            | Variant           | Choice2          |                    |                   |                    |
| Choice1       | C6 | V2       |                            |                   |                  | petrol             |                   |                    |
| Choice2       | C7 | V2       |                            |                   |                  | diesel             |                   |                    |
| Compone nt3   | С3 | 0        |                            |                   |                  |                    |                   |                    |
| Compone nt1_1 | C4 | C1       |                            |                   |                  |                    |                   |                    |
| Compone nt1_2 | C5 | C1       |                            |                   |                  |                    |                   |                    |

Pass the modified components table along with the port and connections tables to the importModel function.

#### Apply Stereotypes and Set Property Values on Imported Model

To apply stereotypes on components, ports, and connections, add a StereotypeNames column to the components table. To set the properties for the stereotypes, add a column in the format ProfileName StereotypeName PropertyName.

You set the property values in the format value{units}. Units and values are populated from the default values defined in the loaded profile file.

| Name          | ID | ParentID | StereotypeNam<br>es             | UAVComponent<br>_OnboardEleme<br>nt_Mass |          |
|---------------|----|----------|---------------------------------|------------------------------------------|----------|
| root          | 0  |          |                                 |                                          |          |
| Component_1   | 1  | Θ        | UAVComponent.O<br>nboardElement | 0.93{kg}                                 | 0.65{mW} |
| Component_1_1 | 2  | 1        |                                 |                                          |          |
| Component_1_2 | 3  | 1        | UAVComponent.O<br>nboardElement | 0.93{kg}                                 | 11 11    |
| Component_2   | 4  | 0        |                                 |                                          |          |

### **Export an Architecture**

To export a model, pass the model name as an argument to the exportModel function. The function returns a structure containing four tables components, ports, connections, and portInterfaces.

>> exportedSet = systemcomposer.exportModel(modelName)

You can export the set to MATLAB tables and then convert those tables to external file formats, including Microsoft® Excel®, databases, or XMI.

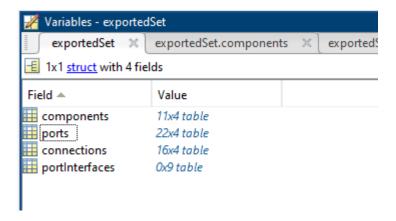

### See Also

systemcomposer.exportModel | systemcomposer.importModel

# Requirements

# **Manage Requirements**

Manage requirements and architecture model together in the Requirements Perspective from Simulink Requirements<sup>TM</sup>. Select **Apps > Requirements Manager**.

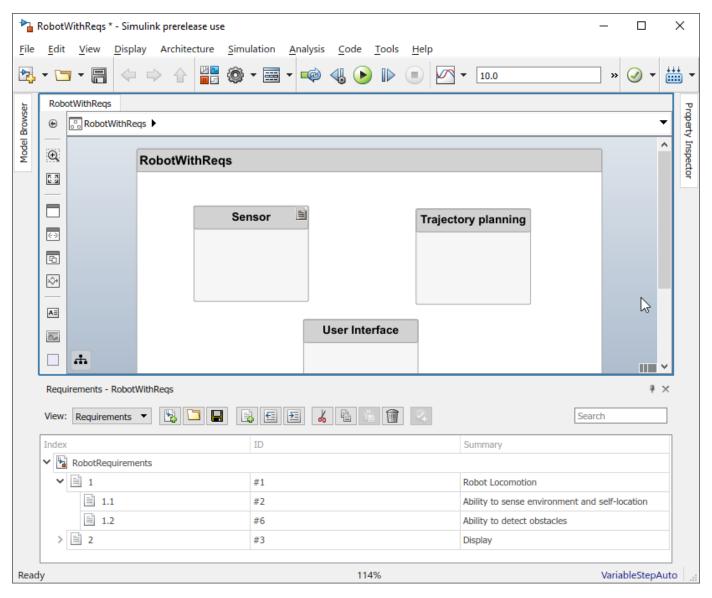

When you click a component in the Requirements Perspective, linked requirements are highlighted. Conversely, when you click a requirement, the linked components are shown.

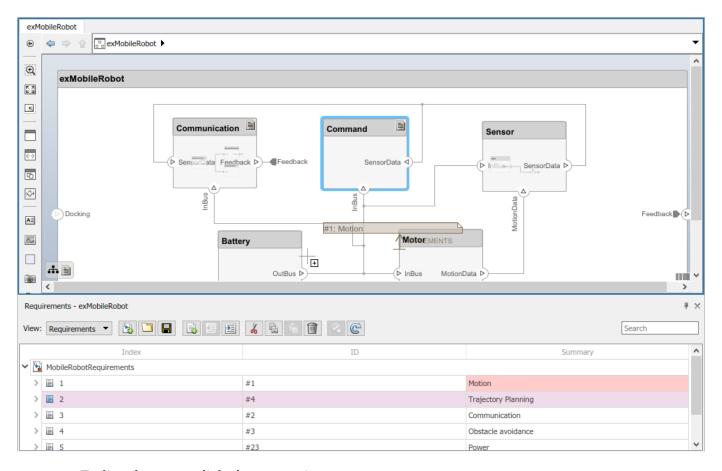

To directly create a link, drag a requirement onto a component.

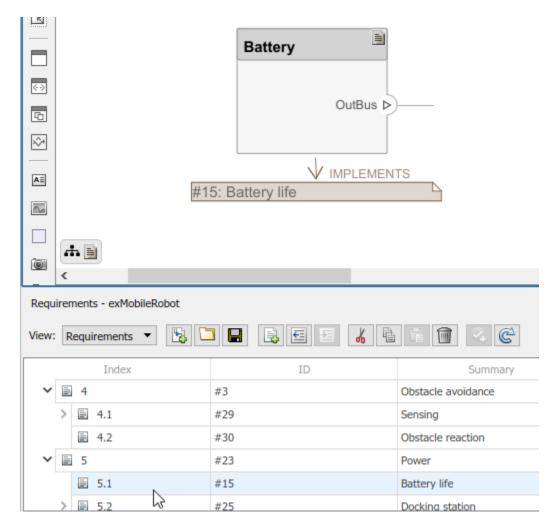

You can close the annotation that shows the link as necessary. This does not delete the link.

You can exit the Requirements perspective by clicking the perspectives menu on the lower-right corner of the architecture model and selecting **Exit perspective**.

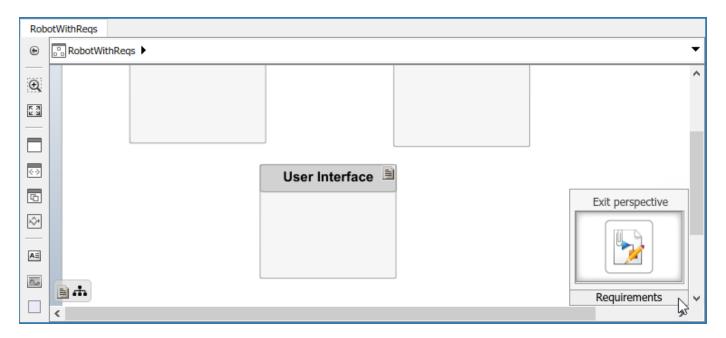

For more information on managing requirements, see "Manage Navigation Backlinks in External Requirements Documents" (Simulink Requirements).

## See Also

### **More About**

.

• "Link Blocks and Requirements" (Simulink Requirements)

# **Interface Management**

- "Define Interfaces" on page 3-2
- "Assign Interfaces to Ports" on page 3-6
- "Save and Link Interfaces" on page 3-9
- "Interface Adapter" on page 3-10

# **Define Interfaces**

A system engineering solution includes formal definition of the interfaces between components. A connection merely shows that the two components has an output-to-input relationship; an interface defines the type, dimensions, units, and structure of the data. You can describe interfaces using the Interface Editor.

You can show or hide the Interface Editor. On the **Modeling** tab and from the **Design** section, select **Interface Editor**. The interface Editor opens in the right-side pane under the Property Inspector.

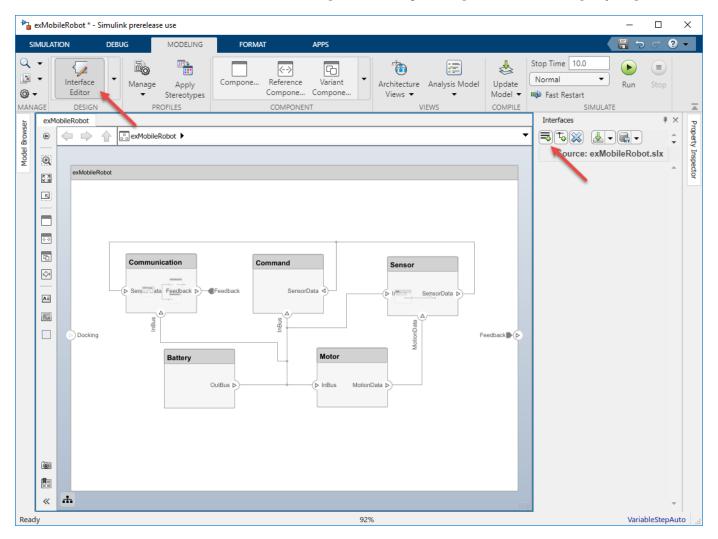

### **Create Interface**

To add a new interface definition, click the icon. Name the interface.

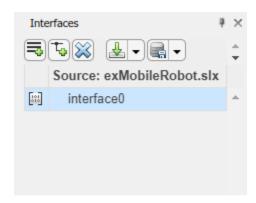

Click the icon to add an element to the interface. Change the name. Interface and element names must be valid variable names.

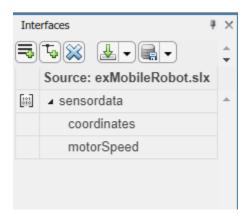

You can delete interfaces and elements in the Interface Editor using the 😺 button.

You can view and edit the properties of an element in the Property Inspector. Right-click the interface element and select **Inspect Properties**.

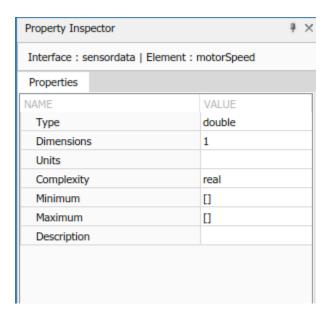

A hierarchical interface is one that contains another interface. Create a hierarchical interface by assigning the type of an interface element to another interface.

For example, let coordinates be an interface that consists of x, y, and z coordinates. GPS data includes location information and a timestamp. If the location data is in the same format as the coordinates interface, then you can set its type to coordinates. Right-click the location element and select **Set 'Type' > coordinates**. The available interface options include all interfaces in the model, except the parent of the element.

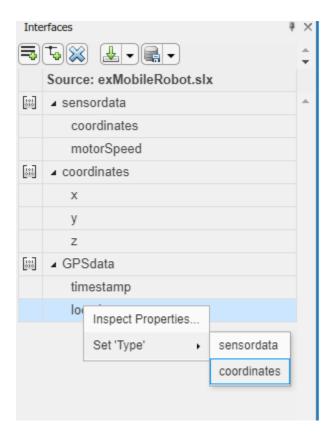

The defined interfaces become part of the model data dictionary.

### See Also

### **More About**

- "Assign Interfaces to Ports" on page 3-6
- "Save and Link Interfaces" on page 3-9

# **Assign Interfaces to Ports**

Associate a port with an interface using the Property Inspector. (If you need to reopen the Property Inspector, locate it in the toolstrip, in the **Design** section drop-down.) Highlight the **SensorData** port in the model to show its properties. Expand **Interface**, and select the interface in the **Name** drop-down menu.

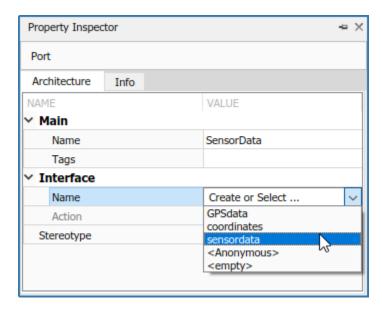

You can select an interface in the model data dictionary (see "Define Interfaces" on page 3-2), or create an anonymous interface — unstructured data whose properties are valid for that port only. An anonymous interface does not have a structure, but has prescribed properties such as **Type**, **Dimensions**, and so on. You can edit the properties of the anonymous interface in the Property Inspector.

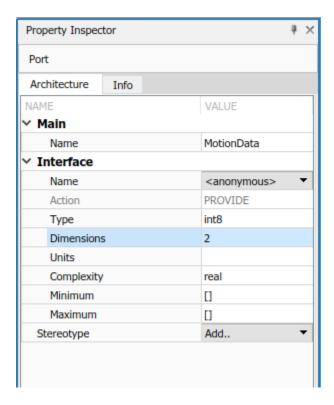

Multiple ports, whether they are connected or not, can use the same interface definition. When you assign an interface to a port, it is automatically propagated to the connected ports, provided they do not already have assignments.

Highlight the ports that use an interface definition by clicking the interface name in the Interface Editor.

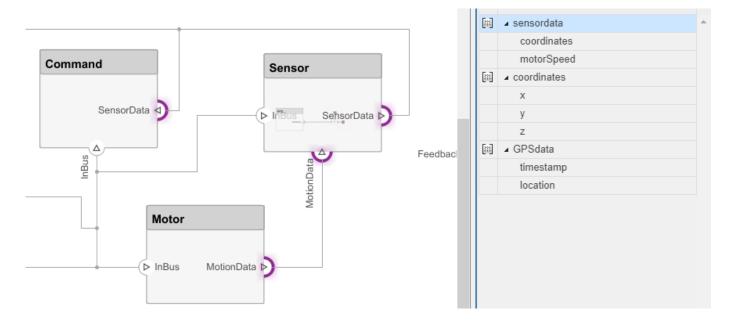

It is possible to have different interfaces assigned to the source port and destination port of a connection. This could represent an intermediate point in design, where components from different sources are brought together. You can use an Interface Adapter block from the component palette to connect components with different interfaces.

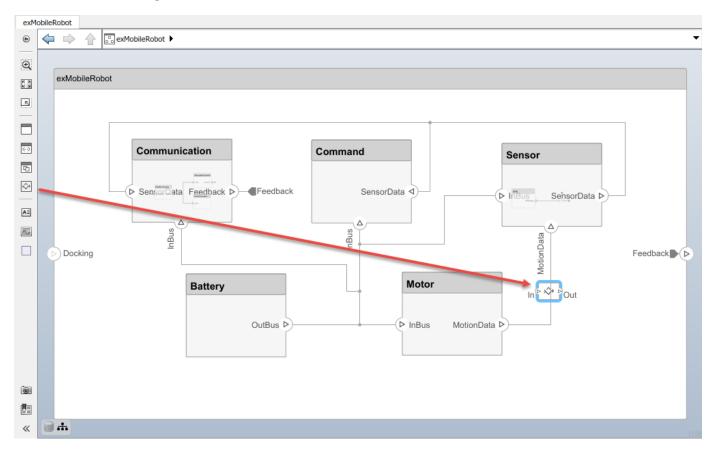

Change the number of input ports of an interface adapter the same way you add and remove component ports. For more information, see "Ports" on page 1-8.

### See Also

### **More About**

- "Define Interfaces" on page 3-2
- "Save and Link Interfaces" on page 3-9

# Save and Link Interfaces

Engineering systems often use the same interface definition for multiple projects. For example, a data feed can be standardized across a system to have the same structure to facilitate processing. By default, interfaces are stored within the architecture model and are not visible outside the model. However, if you want to create a group of models where components of one model refer to another model, you can take advantage of the data dictionary to store interfaces so that they may be shared across models.

Use the menu to save an interface to a new or existing data dictionary. Create a new data dictionary by selecting **Save to new dictionary**. Provide a dictionary name.

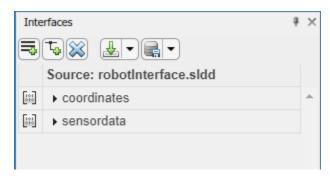

You can also add the interface definitions in the model to an existing data dictionary by selecting **Link existing dictionary**.

Use the  $\stackrel{4}{\Longrightarrow}$  button to import interface definitions from a Simulink bus object, either from a MAT-file or the workspace.

# **Interface Adapter**

The Interface Adapter is a visual tool for mapping interface elements between ports.

### **Map Similar Interfaces**

When two connected components with Simulink behaviors have the same signal quantity with different names, use an Adapter block and the Interface Adapter to define the port connections.

- 1 Add an Adapter block to your model.
- 2 Double-click the block to open the Interface Adapter dialog box.
- In the **Select input** box, select an interface element. In the **Select output** box, select and interface element.
- 4 Click the **Map** button.

### **Use Unit Delay to Break Algebraic Loop**

When connecting two components with port connections in both directions an algebraic loop can occur. Use an Adaptor block to insert a unit delay between the components and break the loop.

- **1** Add an Adapter block to your model.
- 2 Double-click the block to open the Interface Adapter dialog box.
- **3** From the **Apply interface conversion** list, select UnitDelay.

#### **Use Rate Transition Between Simulink Behaviors**

When connecting two Reference Components the Simulink models they reference can have different sample time rates. Use an Adaptor block to insert a rate transition between the components.

- **1** Add an Adapter block to your model.
- 2 Double-click the block to open the Interface Adapter dialog box.
- **3** From the **Apply interface conversion** list, select RateTransition.

### See Also

#### **Blocks**

Adapter

#### **More About**

- "Define Interfaces" on page 3-2
- "Save Simulink.Bus Objects" (Simulink)

# **Define Architectural Properties**

- "Define Profiles and Stereotypes" on page 4-2
- "Use Stereotypes and Profiles" on page 4-7

# **Define Profiles and Stereotypes**

To verify structural and functional requirements, you must capture nonfunctional properties on elements in an architecture model. For example, if there is a limit on the total power consumption of a system, the model must capture the power rating of each electrical component. This requires extending built-in model element types with properties corresponding to requirements, in this case, an electrical component type as an extension of components. You can introduce a self-consistent domain of model element types into System Composer using a group of property sets, or stereotypes, called a profile.

System Composer provides these architectural model elements to describe an architecture model:

- Component
- Port
- Connection
- Interfaces

You can view the properties of each element in the architecture model using the Property Inspector. To open Property Inspector, go to the **Modeling** tab and, from the **Design** section drop-down, select **Property Inspector**.

You author profiles using the Profile Editor. Profiles are saved separately from the architecture model and are available to all architecture models.

When you create a profile, you define:

- Stereotypes Customize built-in model element types
- Property sets Add analysis properties to an architecture model element
- Data types and dimensions Define property values

You can define stereotypes to extend built-in elements and capture additional data about an element. Element stereotypes define the class of the elements to which they apply. For example, a MechanicalComponent stereotype with properties such as Weight and Volume applies only to components.

A stereotype does not have to define a class. For example, a ProjectItem stereotype can add generic properties such as catalog number or unit cost, a BorrowedItem stereotype can add properties such as BorrowedSource and ReturnDeadline. A model element can have multiple stereotypes.

Stereotypes can extend other stereotypes to include their properties. For example, a UserInterface stereotype can be an extension of a SoftwareComponent stereotype, and add a property called ScreenResolution.

You can collect stereotypes in profiles.

# **Create a Profile and Add Stereotypes**

Create a profile to define a set of component, port, and connection types to be used in an architecture model. For example, a profile for an electromechanical system, such as a robot, can consist of these types:

- · Component types:
  - Electrical component
  - Mechanical component
  - Software component
- · Connection types:
  - · Analog signal connection
  - · Data connection
- Port types
  - Data port

Define a profile using the Profile Editor. In any architecture model, in the **Modeling** tab, **Profiles** section, click **Import** and then **Edit** to open the Profile Editor. Select **New Profile** to begin defining your profile.

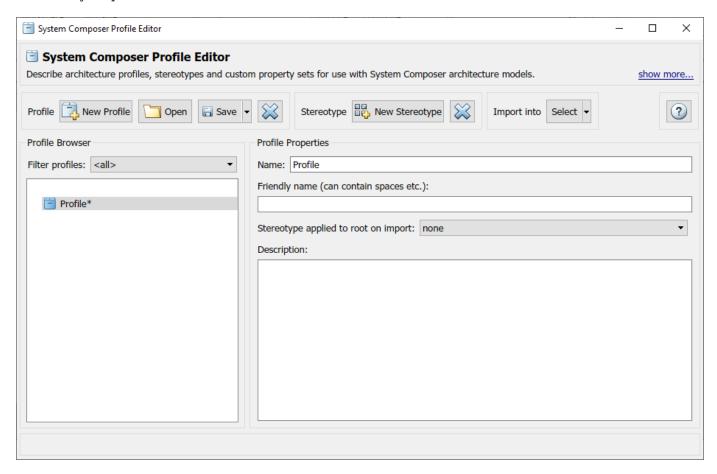

Name the profile and provide a description. Add stereotypes by clicking **New Stereotype**. You can delete stereotypes and profiles by clicking in their respective menus.

Save the profile. The file name is the same as the profile name.

### Add Properties with Stereotypes

Select a stereotype in a profile to define:

- Name The name of the component type, for example, ElectricalComponent.
- **Applies to** The model element type to which the stereotype applies. This field can be an architecture, component, port, connector, or interface. You can apply this stereotype only to a model element of this type.
- **Icon** Icon to be shown on the model element.
- **Color** Color to be shown on the component element.
- **Base stereotype** Other stereotype on which this stereotype is based. This can be empty.
- **Abstract stereotype** A stereotype that is not intended to be applied directly to a model element. You can use abstract stereotypes only as the base stereotype for other stereotypes.

Add properties to a stereotype using . Define these fields for each property:

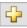

- Property name Valid variable name
- Type Numerical, string, or enumeration data type
- Name Enumeration class name
- Unit Value units as a string
- Default Default value

You can create a stereotype that applies to all model element types by setting the **Applies to** field to <nothing>. With these stereotypes, you can add properties to elements regardless of whether they are components, ports, connectors, or architectures.

# **Default Stereotypes**

Each profile can have a set of default stereotypes. Use default stereotypes when each new element of a certain type must assume the same stereotype. System Composer applies a default stereotype to the root architecture when you import the profile. You can set this default in the Profile Editor using the Stereotype applied to root on import field.

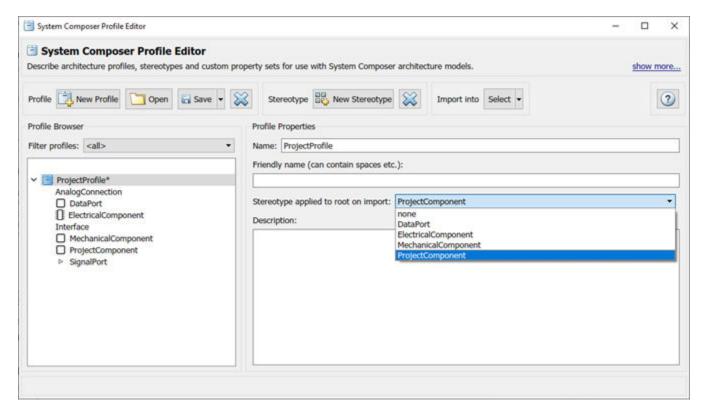

This default stereotype is for the top-level architecture. If a model imports multiple profiles, the default component stereotype for all profiles apply to the architecture.

Each component stereotype can also have defaults for the components, ports, and connections added to its architecture. For example, if you want all new connections in an electrical component to be analog connections, set AnalogConnection as a default stereotype for the ElectricalComponent stereotype.

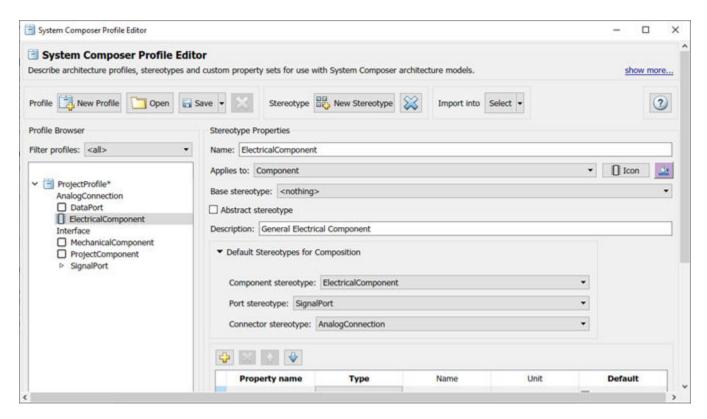

After you import the profile into a model, all new connections assume the AnalogConnection stereotype.

### **See Also**

"Use Stereotypes and Profiles" on page 4-7

# **Use Stereotypes and Profiles**

Use profiles to add properties to components, ports, and connectors. Import an existing profile, apply stereotypes, and add property values. To create a profile, see "Define Profiles and Stereotypes" on page 4-2.

## **Apply a Stereotype**

The Profile Editor is independent from the model that opens it, that is, you must explicitly import a new profile into a model. On the **Modeling** tab and in the **Profiles** section, click Select the profile to import. An architecture model can use multiple profiles at once.

Once the profile is available in the model, open the Property Inspector. On the **Modeling** tab and in the **Design** section, select **Property Inspector**. Select a model element.

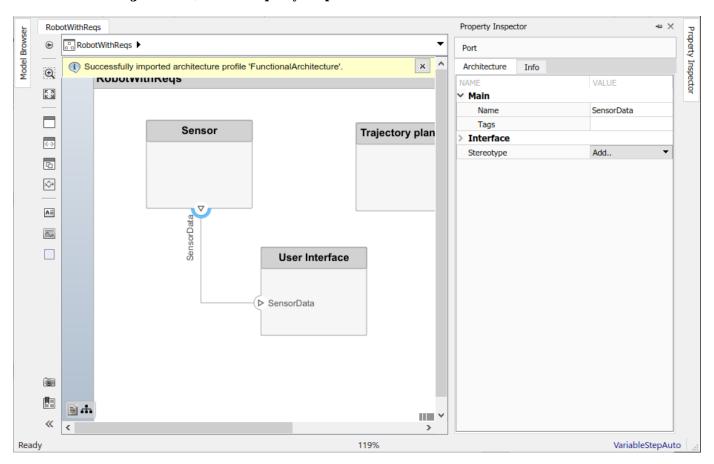

In the **Stereotype** field, use the drop-down to select the stereotype. Only the stereotypes that apply to this element type (for this example, a port) are available for selection. If no stereotype exists, you can use the **<new/edit>** option to open the profile editor and create one.

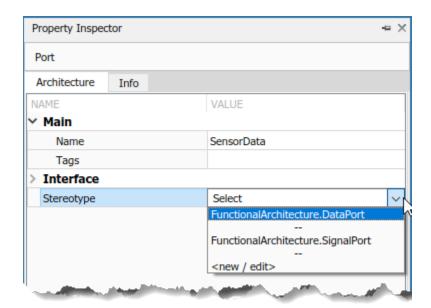

When you apply a stereotype to an element, a new set of properties appears in the Property Inspector under the name of the stereotype. Expand this set to edit the properties.

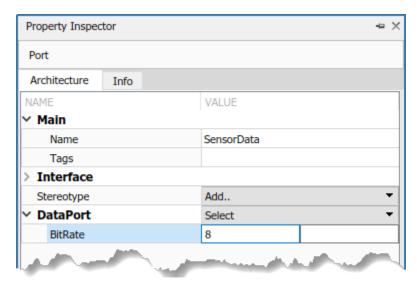

You can set multiple stereotypes for each element.

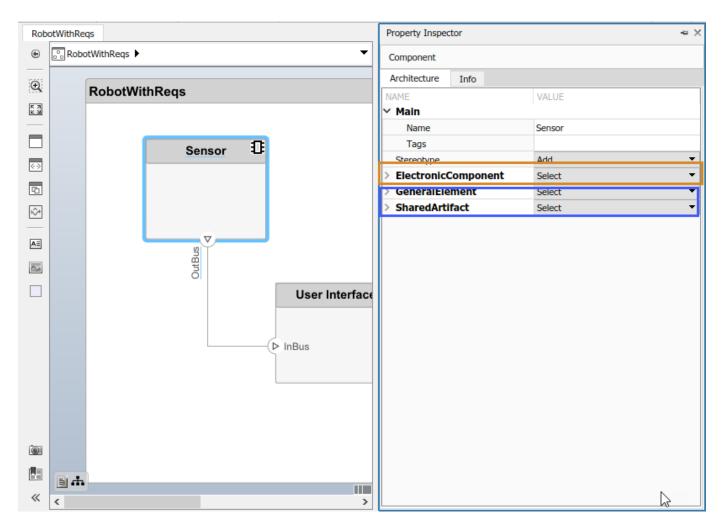

You can also apply component and connector stereotypes to all applicable elements at the same level.

On the **Modeling** tab and in the **Profiles** section, select **Apply Stereotypes**. In the Apply Stereotypes dialog box and from the **Apply to** list, select All elements, Components, Ports, or Connectors. From the **in** list, select Selection, This layer, or Entire model.

# Remove a Stereotype

If a stereotype is no longer required for an element, remove it using the Property Inspector. Click **Select** next to the stereotype and choose Remove or Reset to default values.

# **Extend a Stereotype**

You can extend a stereotype by creating a new one based on the existing one. This allows you to control properties in a structural manner. For example, all components in a project may have a part number, but only electrical components have a power rating, and only electronic components, which is a subset of electrical components, have manufacturer information. You can use an abstract stereotype to serve solely as a base for other stereotypes and not as a stereotype for any architecture model elements.

For example, create a new stereotype called ElectronicComponent in the Profile Editor. Select its base stereotype as FunctionalArchitecture.ElectricalComponent. Define properties you are adding to those of the base stereotype. Check **Show inherited properties** at the bottom of the property list to show the properties of the base stereotype. You can edit only the properties of the selected stereotype, not the base stereotype.

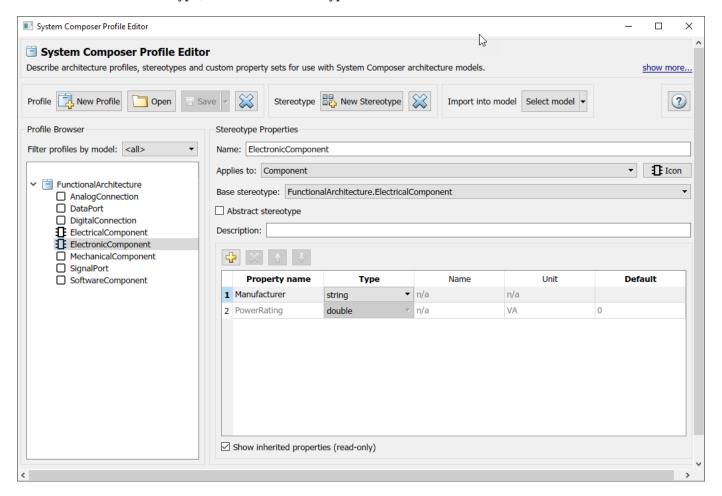

When you apply the new stereotype, it carries its defined properties in addition to those of its base stereotype.

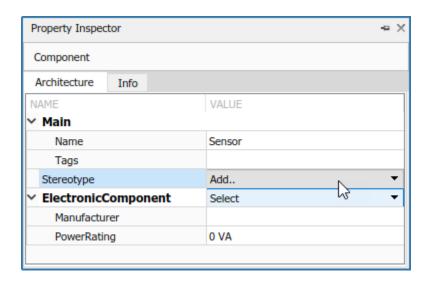

# See Also

- "Define Profiles and Stereotypes" on page 4-2
- "Analyze Architecture" on page 6-2

# **Use Simulink Models with System Composer**

- "Implement Components in Simulink" on page 5-2
- "Extract Architecture from Simulink Model" on page 5-5

# **Implement Components in Simulink**

System design and architecture definition can involve a behavior definition for some components, such as the algorithm for a data processing component. Components in System Composer architecture models can define behavior using Simulink models by linking components to Simulink models.

#### Create a Simulink Behavior Model

When a component does not require further decomposition from an architecture standpoint, you can design and define its behavior in Simulink.

1 Right-click the component and select **Create Simulink Behavior**.

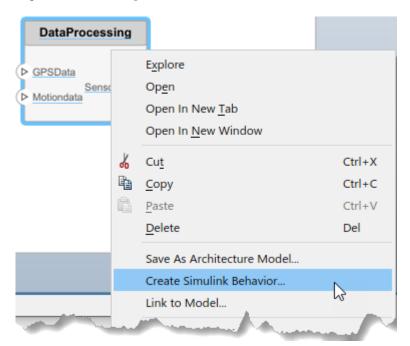

**2** Provide a model name. The default name is the name of the component.

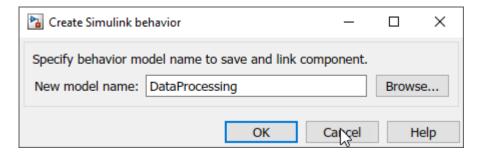

- A new Simulink model with the provided name is created. The root level ports of the Simulink model reflect the ports of the component.
- The component in the architecture model is linked to the Simulink model. The Simulink icon on the component indicates this is a Simulink link.

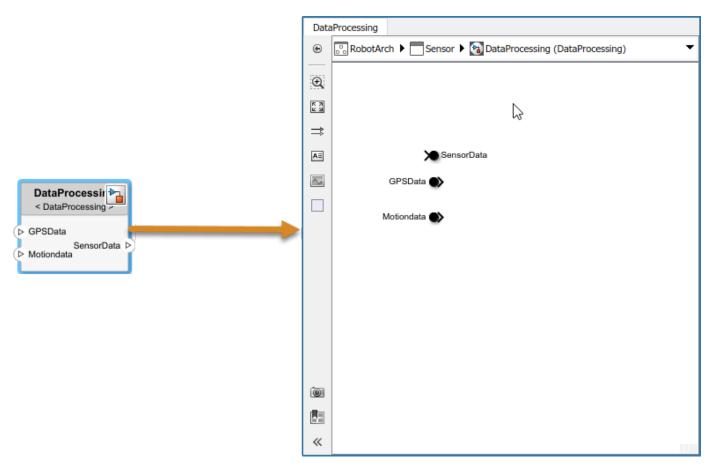

You can continue with providing specific dynamics and algorithms in the referenced Simulink model. Adding root-level ports in the Simulink model creates additional ports on the System Composer Reference Component block.

You can access and edit a referenced Simulink model by double-clicking the component in the architecture model. When you save the architecture model, all unsaved Simulink behavior models it references must also be saved, and all linked components updated.

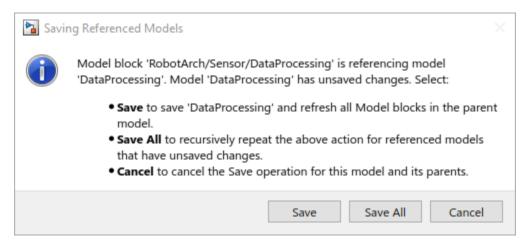

# Link to an Existing Simulink Behavior Model

You can link to an existing Simulink behavior model from a System Composer component, provided that the component is not already linked to a reference architecture. Right-click the component and select **Link to Model**. Type in or browse for the name of a Simulink model.

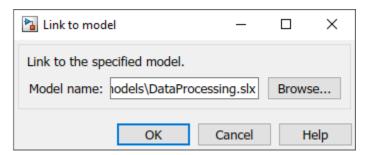

Any subcomponents and ports that are present in the components get deleted when the component links to a Simulink model.

#### See Also

- "Decompose and Reuse Components" on page 1-15
- "Extract Architecture from Simulink Model" on page 5-5

# **Extract Architecture from Simulink Model**

You can use System Composer architecture editing and analysis capabilities on Simulink models. To do so, extract the architecture from a Simulink model. Model and Subsystem blocks, as well as all ports in a Simulink model represent architectural constructs, while all other blocks represent some kind of dynamic or algorithmic behavior. In the architecture model that you obtain from a Simulink model, you can choose to represent architectural constructs or link to behavior models.

- **1** Open an example model.
  - openExample('ReferenceFilesForCollaborationExample')
- 2 On the **Simulation** tab, click the **Save** arrow. From the **Export Model To** list, select **Architecture Model**.

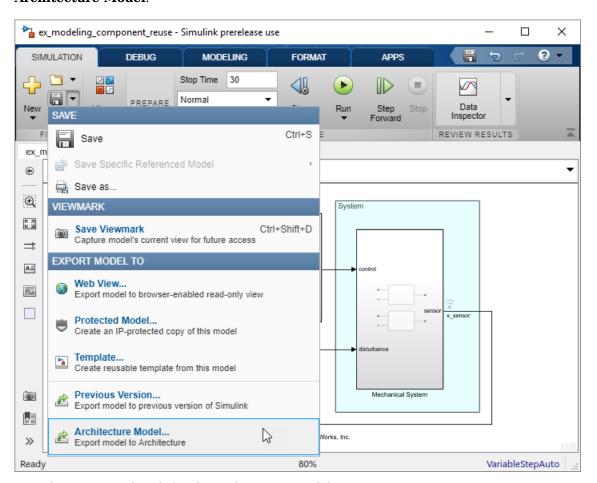

**3** Provide a name and path for the architecture model.

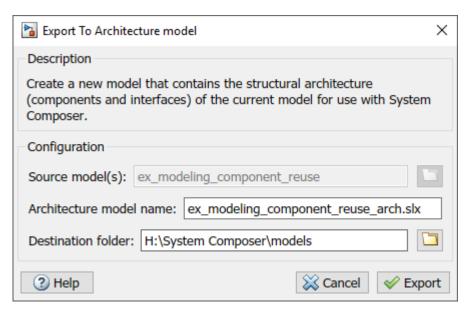

4 Click **Export**. A System Composer Editor window opens with an architecture model corresponding to the Simulink Model.

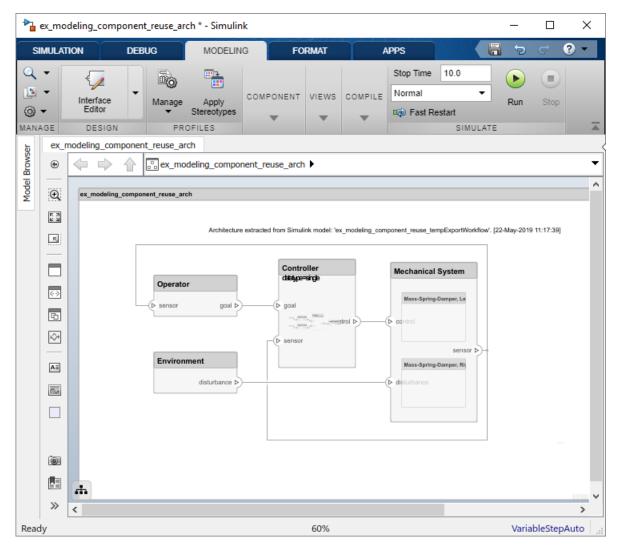

Each subsystem in the Simulink model corresponds to a component in the architecture model so that the hierarchy in the architecture model reflects the hierarchy of the behavior model.

The requirements for subsystems and Model blocks in the Simulink model are preserved in the architecture model.

Any Model block in the Simulink model that references another model corresponds to a component that links to that same referenced model.

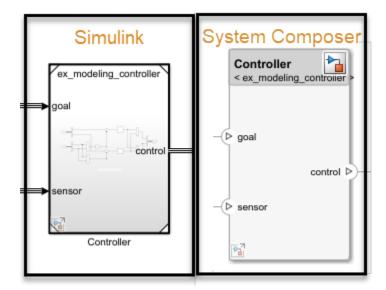

Buses at subsystem and Model block ports, as well as their dictionary links are preserved in the architecture model.

You can use the exported model to add architecture-related information such as interface definitions, nonfunctional properties for model elements and analyze the design.

#### See Also

- "Implement Components in Simulink" on page 5-2
- "Decompose and Reuse Components" on page 1-15

# **Analyze Architecture Model**

# **Analyze Architecture**

Write analyses based on element properties to perform data-driven trade studies and verify system requirements. Consider an electromechanical system where there is a trade-off between cost and weight, and lighter components tend to cost more. The decision process involves analyzing the overall cost and weight of the system based on the properties of its elements, and iterating on the properties to arrive at a solution that is acceptable both from the cost and weight perspective.

The analysis workflow consists of these steps:

- Define a profile containing a set of property sets that describe some analyzable properties (for example, cost and weight)
- Apply the profile to an architecture model and add property sets from that profile to elements of the model (components, ports, or connectors)
- · Specify values for the properties on those elements
- Create an instance of the architecture model, which is a tree of elements, corresponding to the model hierarchy with all shared architectures expanded and a variant configuration applied
- Write an analysis function to compute values necessary for the study
- · Run the analysis function

## **Set Tags and Properties for Analysis**

Enable analysis by tagging model elements and setting property values.

#### **Load the Model**

Open the systemWithProps model.

systemWithProps

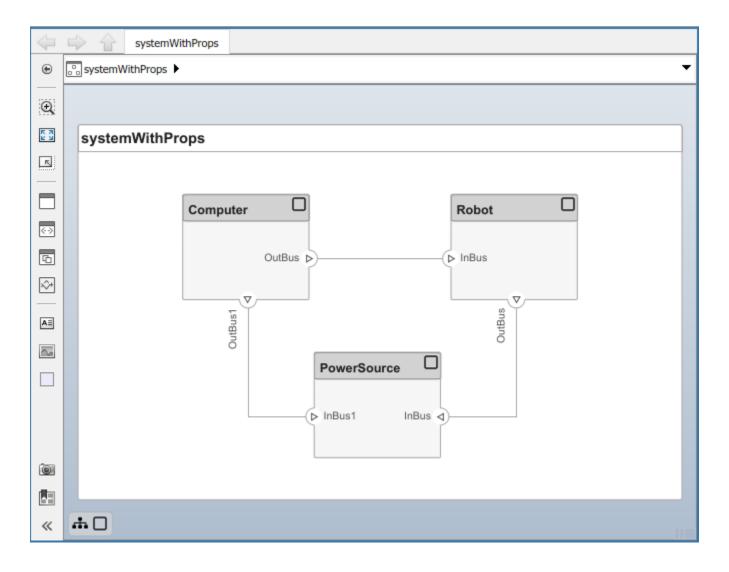

#### **Import a Profile**

Enable analysis of properties by first importing a profile. In the **Profiles** section of the toolstrip, click Manage > Import and browse to the profile.

#### **Apply Stereotypes to Model Elements**

Apply stereotypes to all model elements that are part of the analysis. Use the menu items that apply stereotypes to all elements of a certain type. Select **Apply Stereotypes > Apply to** and then **Components > This layer**. Make sure you apply the stereotype to the top-level component, if a cumulative value is to be computed.

#### **Set Property Values**

Set property values for each model element.

- 1 Select the model element.
- 2 In the Property Inspector, expand the stereotype name and type values for properties.

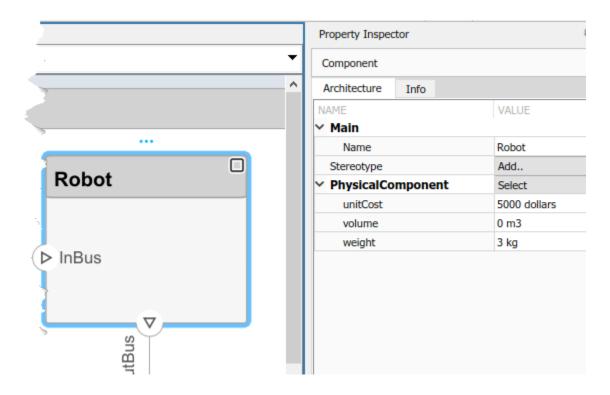

# **Create a Model Instance for Analysis**

Create an instance of the architecture model that you can use for analysis. In the **Views** section, select **Analysis Model** > **Analysis Model**. In this dialog box, specify all the parameters required to create and view an analysis model.

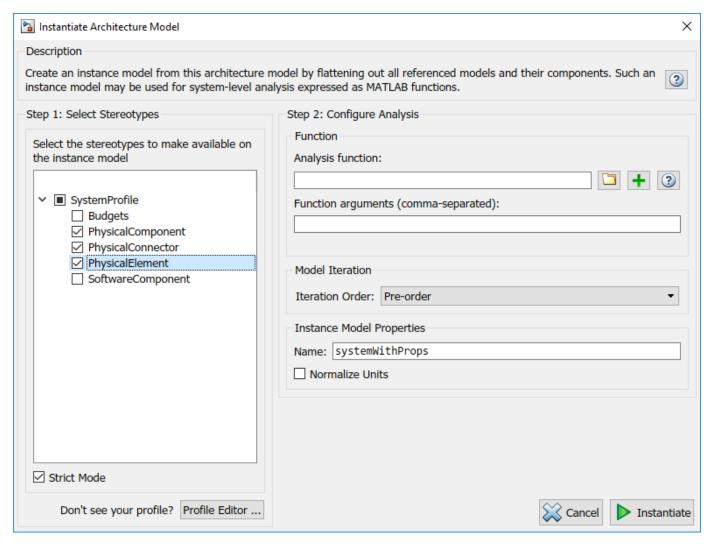

The stereotypes tree lists the stereotypes of all profiles that have been loaded in the current session and allows you to select those whose properties should be available in the instance model. You can browse for an analysis function, create a new one, or skip analysis at this point. If the analysis function requires inputs other than elements in the model (such as an exchange rate to compute cost) enter it in **Function arguments**. Select a mode for iterating through model elements, for example, Bottom-up to move from the leaves of the tree to the root.

To view the instance, click **Instantiate**.

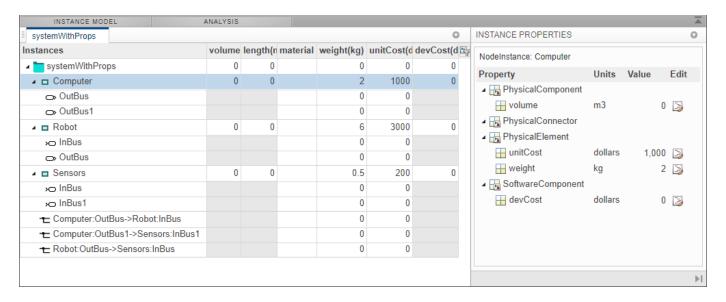

The Analysis Viewer shows all components, ports, and connectors in the first column. The other columns are properties for all stereotypes chosen for this instance. If a property is not part of a stereotype applied to an element, that field is greyed out. You can use the Filter button to hide properties for certain stereotypes. When you select an element, Instance Properties shows its stereotypes and property values. You can save an instance in a MAT-file, and open it again in the Analysis Viewer. If you make changes in the model while an instance is open, you can synchronize the instance with the model by clicking Update. Unsynchronized changes are shown in a different color.

# **Write Analysis Function**

Write a function to analyze the architecture model using instance API. Analysis functions are MATLAB functions that compute values necessary to evaluate the architecture using properties of each element in the model instance.

You can add an analysis function as you set up the analysis instance. After you select the stereotypes

of interest, create a template function by clicking the button next to the **Analysis function** field. The generated M-file includes the code to obtain all property values from all stereotypes that are subject to analysis. The analysis function operates on a single element — aggregate values are generated by iterating this function over all elements in the model when you run the analysis from Analysis Viewer.

```
function systemWithProps_1(instance,varargin)
% systemWithProps_1 Example Analysis Function
if instance.isComponent()
    sysComponent_unitPrice = instance.getValue("PhysicalElement.unitCost");
    for child = instance.Components
        comp_price = child.getValue("PhysicalElement.unitCost");
        sysComponent_unitPrice = sysComponent_unitPrice + comp_price;
    end
    instance.setValue("PhysicalElement.unitCost",sysComponent_unitPrice);
end
```

In the generated file, instance is the instance of the element on which the analysis function runs currently. You can perform these operations for analysis:

- Access a property of the instance: instance.getValue("<stereotype>.<property>")
- Set a property of an instance: instance.setValue("<stereotype>.<property>", value)
- Access the subcomponents of a component: instance.Components
- Access the connectors in component: instance.Connectors

The getValue function generates an error if the property does not exist. You must use error handling functions such as try-catch statements if it is possible that some elements in the model do not use the stereotypes.

As an example, this code computes the weight of a component as a sum of the weights of its subcomponents.

```
if instance.isComponent()
  weight = 0;
  for child=instance.Components
    subcomp_weight = child.getValue("PhysicalElement.weight");
    weight = weight + subcomp_weight;
  end
  instance.setValue("PhysicalElement.weight",weight)
end
```

Once the analysis function is complete, add it to the analysis. An analysis function can take additional input arguments, for example, a conversion constant if the weights are in different units in different stereotypes. When this code runs for all components recursively, starting from the deepest components in the hierarchy to the top level, the overall weight of the system is assigned to the weight property of the top-level component.

# **Run Analysis Function**

Run an analysis function using the Analysis Viewer.

- **1** Select or change the analysis function using the **Analyze** menu.
- **2** Select the iteration method.
  - Preorder Start from the top level, move to a child component, process the subcomponents of that component recursively before moving to a sibling component.
  - Topdown Like pre-order, but process all sibling components before moving to their subcomponents.
  - Postorder Start from components with no subcomponents, process each sibling and then move to parent.
  - Bottomup Like post-order, but process all subcomponents at the same depth before moving to their parents.

The iteration method depends on what kind of analysis is to be run. For example, for an analysis where the component weight is the sum of the weights of its components, you must make sure the subcomponent weights are computed first, so the iteration method must be bottom-up.

**3** Click the **Analyze** button.

System Composer runs the analysis function over each model element and computes results. The computed properties are shown in a different color in the Analysis Viewer.

# **See Also**

systemcomposer.analysis.Instance

- "Define Profiles and Stereotypes" on page 4-2
- "Use Stereotypes and Profiles" on page 4-7